## Bildbearbeitung in der Feuerwehr

OBI Wolfgang Thürr Bezirksfeuerwehrkommando Hollabrunn www.feuerwehren-hl.at

## Inhalte

- Bildaufbau / Bildgestaltung
- Bildverwaltung mit Picasa
- Bildbearbeitung mit Gimp

#### Bildaufbau

"Rohmaterial muss stimmen"

## Bildaufbau – inszenierte Fotos

- Bewusst das Bild gestalten
- Vorher Gedanken machen/Ideen überlegen
- Was soll das Bild darstellen? (professionelle Einsatzorganisation)
- Beim Fotografieren dreht sich alles um das Thema Licht, diesen Gedanken ganz bewusst beachten
- Wo Licht ist, ist auch Schatten! Auch hier ganz bewusst beobachten. Auch die kleinen Schatten (zB in Gesichtern etc)

## Bildaufbau – einige Tipps

- Blickwinkel, nicht nur frontal fotografieren; Probieren Sie mal aus der Bodennähe, Höhe (Leiter, Gebäude, Autodach) oder auch seitlich
- Ihre Kamera ist beweglich, versuchen Sie mal Hochformat oder Schräglage
- Hintergrund: nicht langweilig, nicht dominierend, WICHTIG ist auch der Abstand zum Hintergrund
- Bewusst Farbkontraste setzen

## Bildaufbau – einige Tipps

- Konzentrieren Sie sich auf das wesentliche
- minimieren Sie den Bildausschnitt
- Einsatzfotos: Feuerwehr sollte auch drauf sein, Medien verwenden meist nur das spektakulärste (zB Autowrack)

## Bildaufbau – 1/3 Regel

- Meist wirkt es günstiger das Hauptmotiv nicht in die Mitte zu setzen
- Platzieren Sie die Hauptmotiv 1/3 am Bildrand (horizontal / vertikal)
- Gruppenfoto zB 1/3 Himmel, 2/3 Motiv
- Dem Bild Raum geben: in Fahrtrichtung oder Blickrichtung (oder Rauch) sollte genügend Raum vorhanden sein

## Bildaufbau – Konkret Gruppenfoto

- Platzieren (bzw. drehen) SIE bewusst nach Körpergröße, Bekleidung die Personen
- Achten SIE auf die vollständige Abbildung der Personen und Körperteile
- Achten SIE auf die entsprechende Uniform und Körperhaltung
- Geben SIE ganz konkrete ANWEISUNGEN
- Nur EIN Fotograf gleichzeitig (Blickwinkel)
- Machen Sie das Bild LEBENDIG

#### Bildaufbau – Gruppenfoto Beispiele

- Etwas in die Hand geben: Urkunden, Plakate, Geschenke, Ausrüstung
- Hände schütteln, Umarmen/Einhängen
- Legen, Hocken, Knien, in die Luft werfen
- Auto als Hintergrund: nicht nur vors Auto, evt. ins oder mal auf das Auto, Geräteräume auf, Geräte raus
- Am besten alles, aber nicht nur einfach vertikal aufreihen

#### Bildaufbau – Gruppenfoto Beispiele

- Google: Gruppenfotos Ideen
- Google: Gruppenfoto Feuerwehr

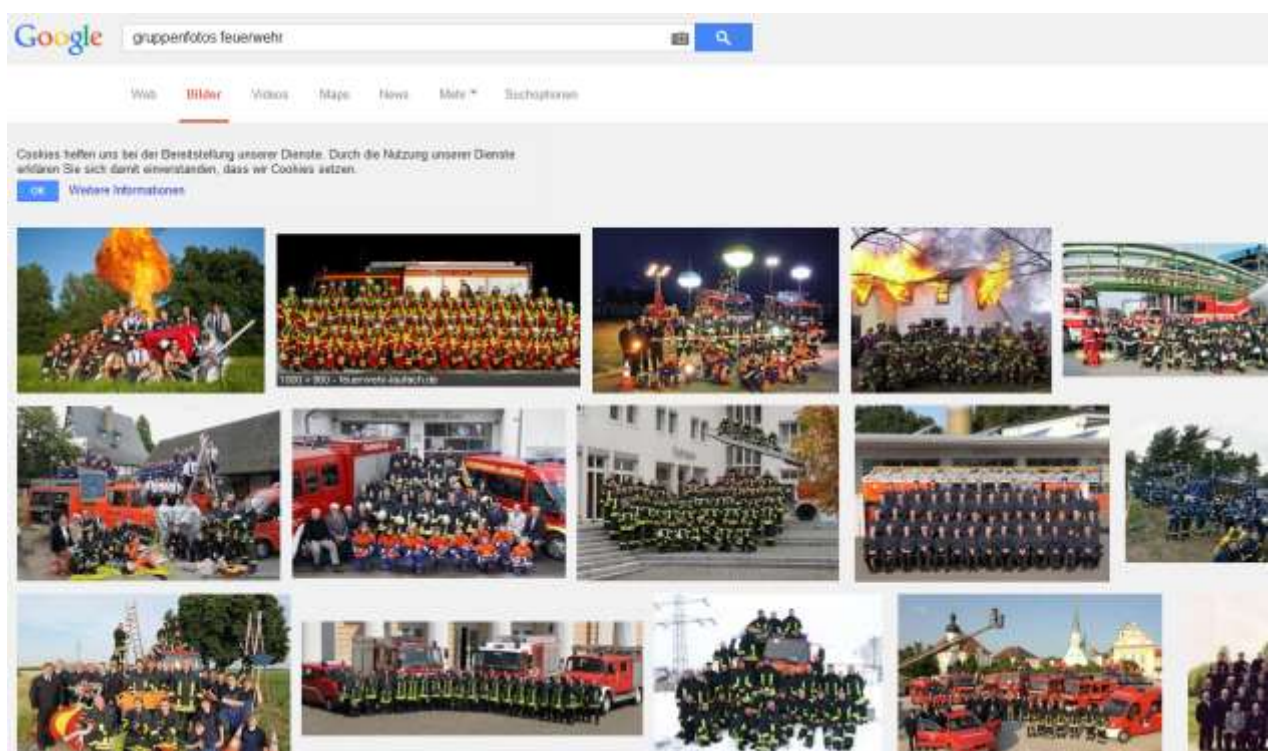

Bildaufbau positive Beispiele

#### Personen bewusst Platzieren

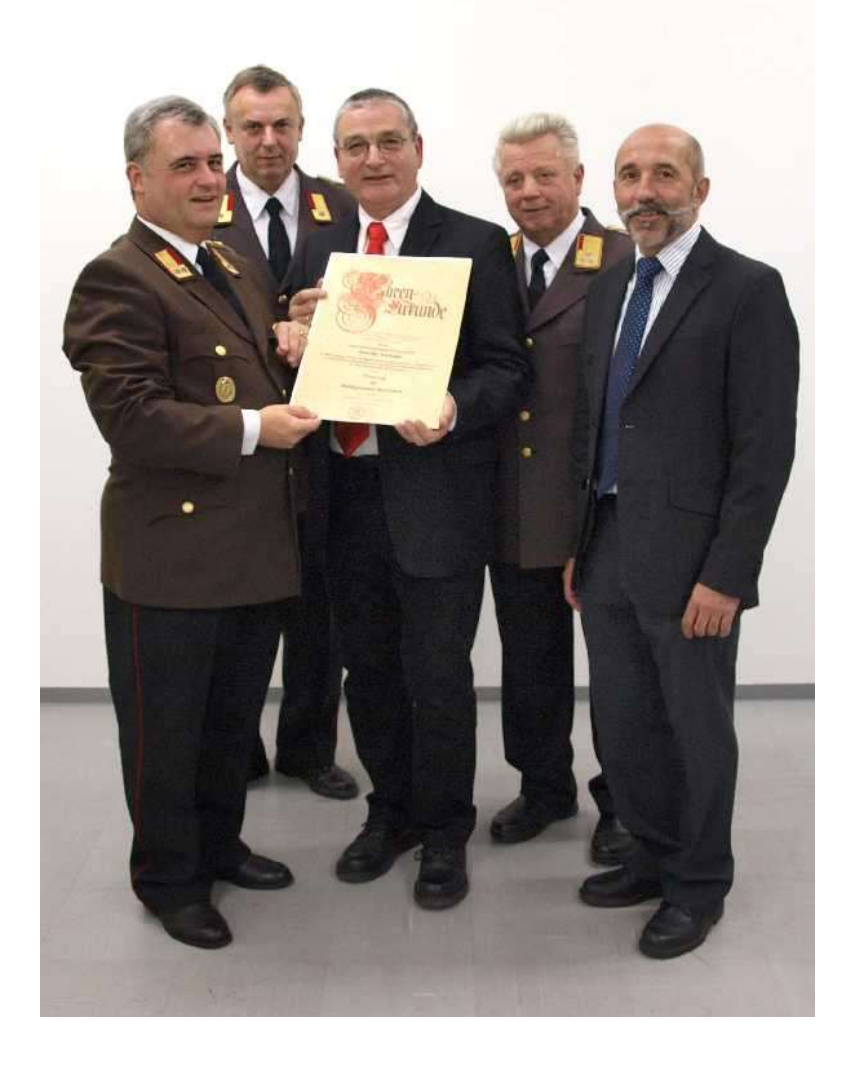

- Urkunde
- Farben (Uniformen)
- Körpergröße
- Hände
- Uniform
- Körperstatur

#### Bildgestaltung

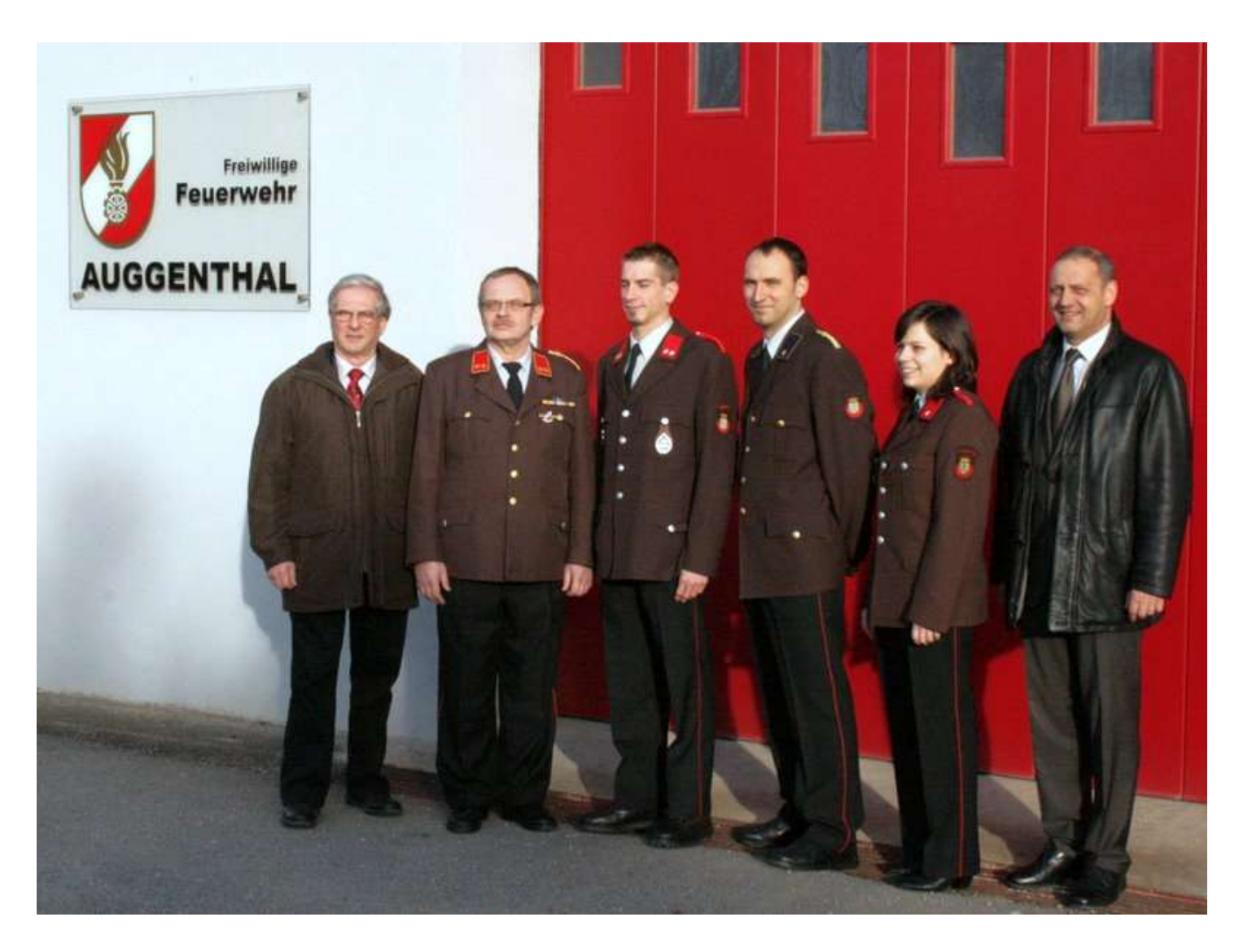

#### Dem Bild Raum geben - FALSCH

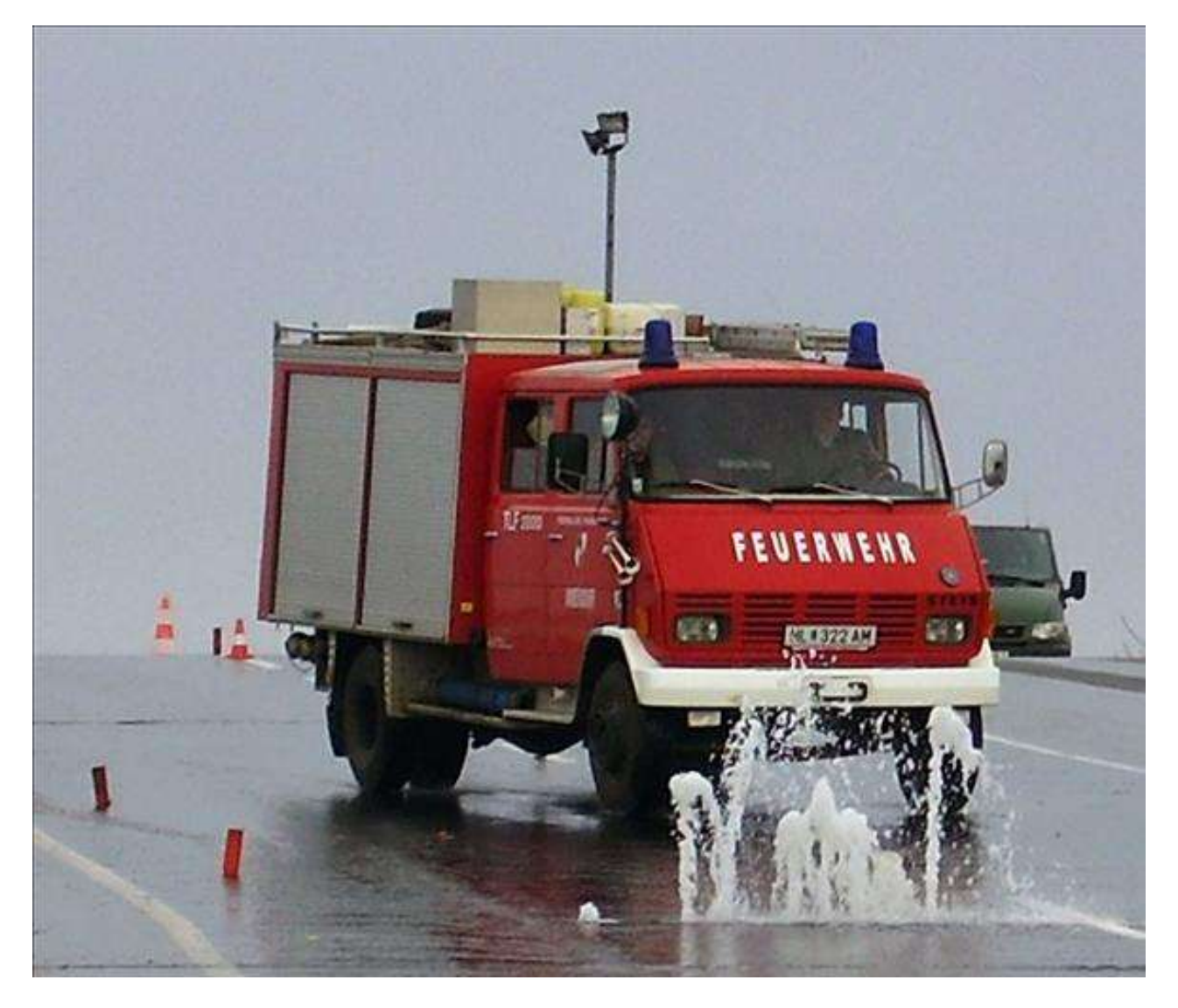

#### Dem Bild Raum geben - RICHTIG

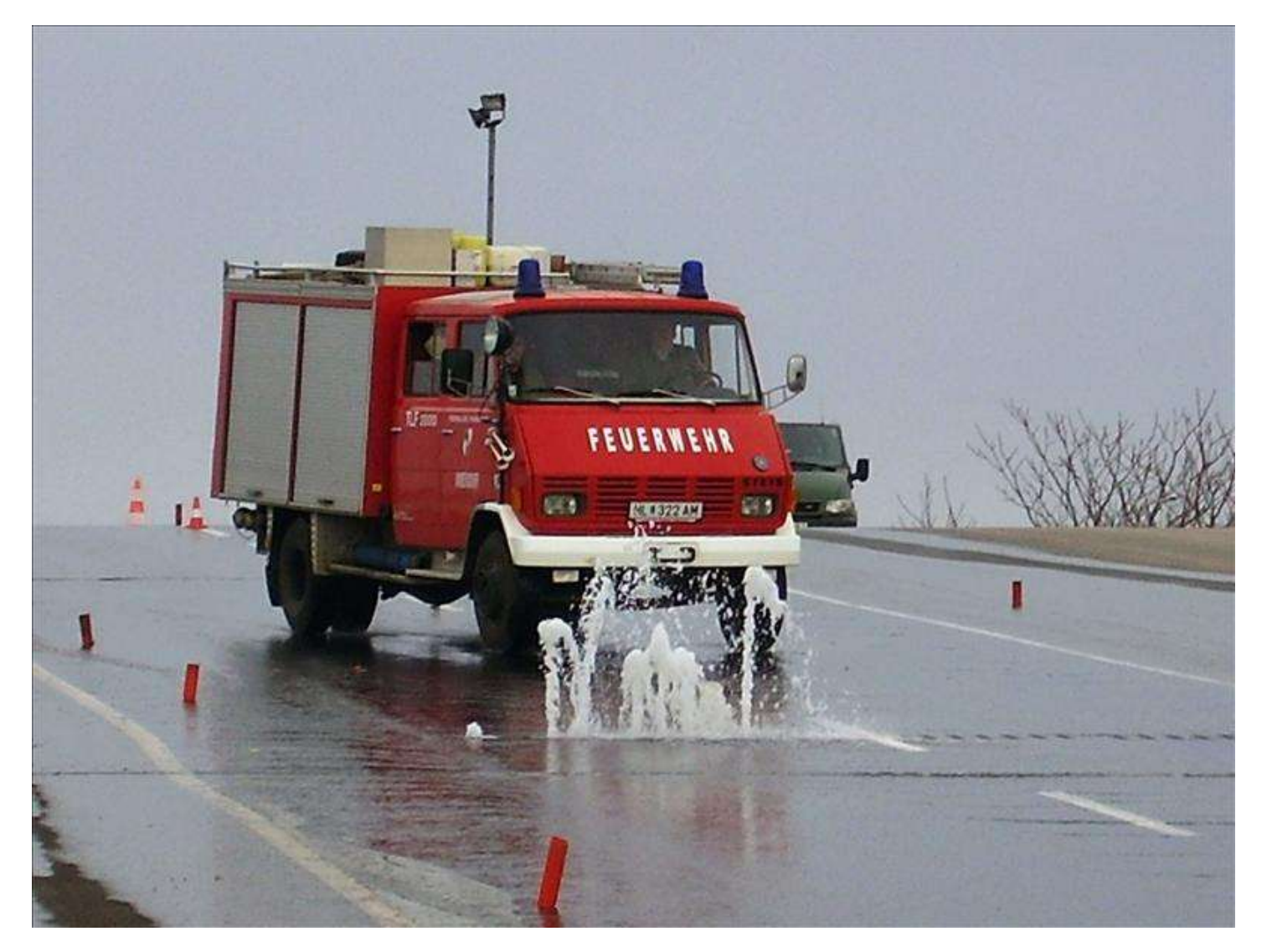

#### Keine Feuerwehr

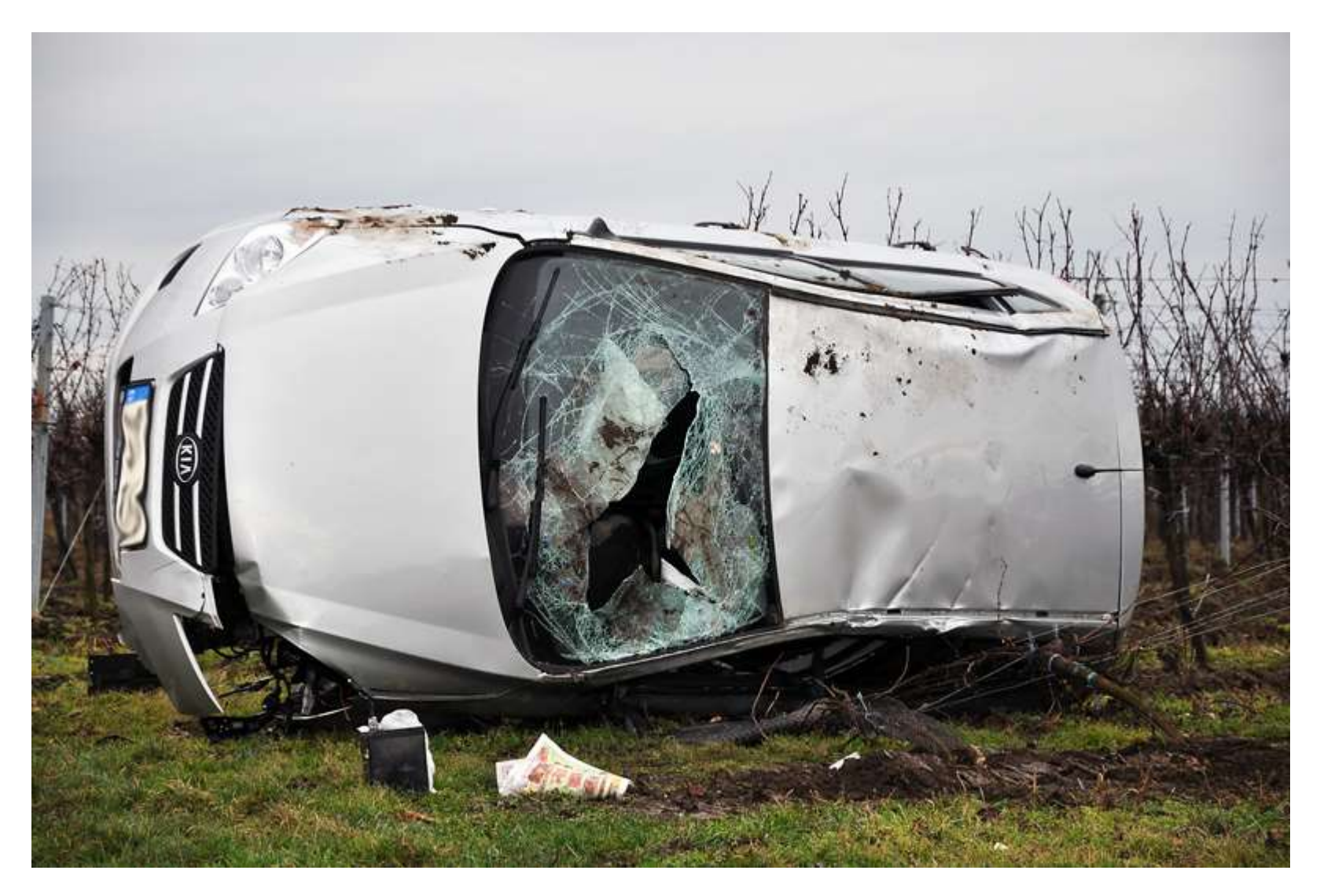

#### Keine Feuerwehr

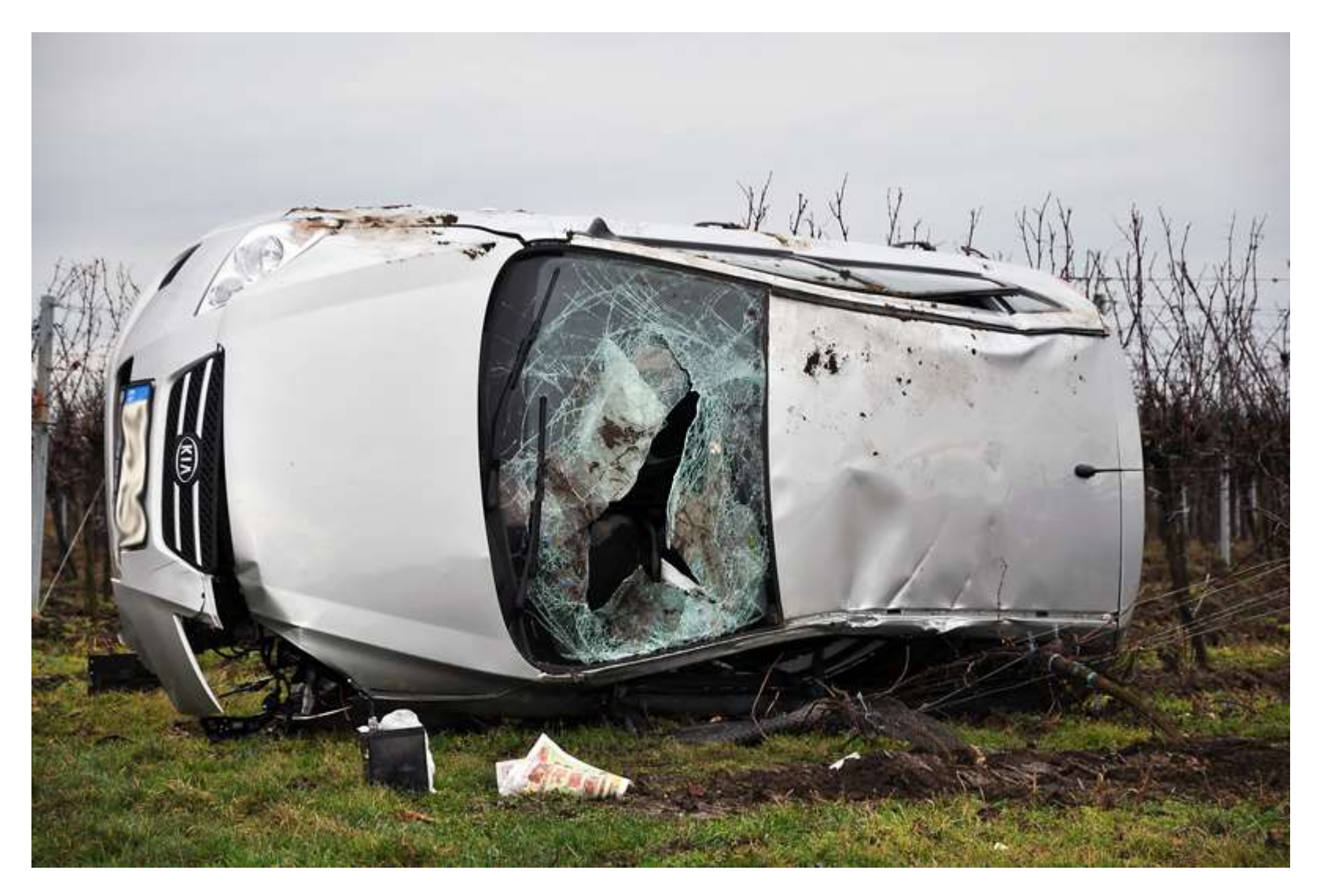

#### Mit Feuerwehr

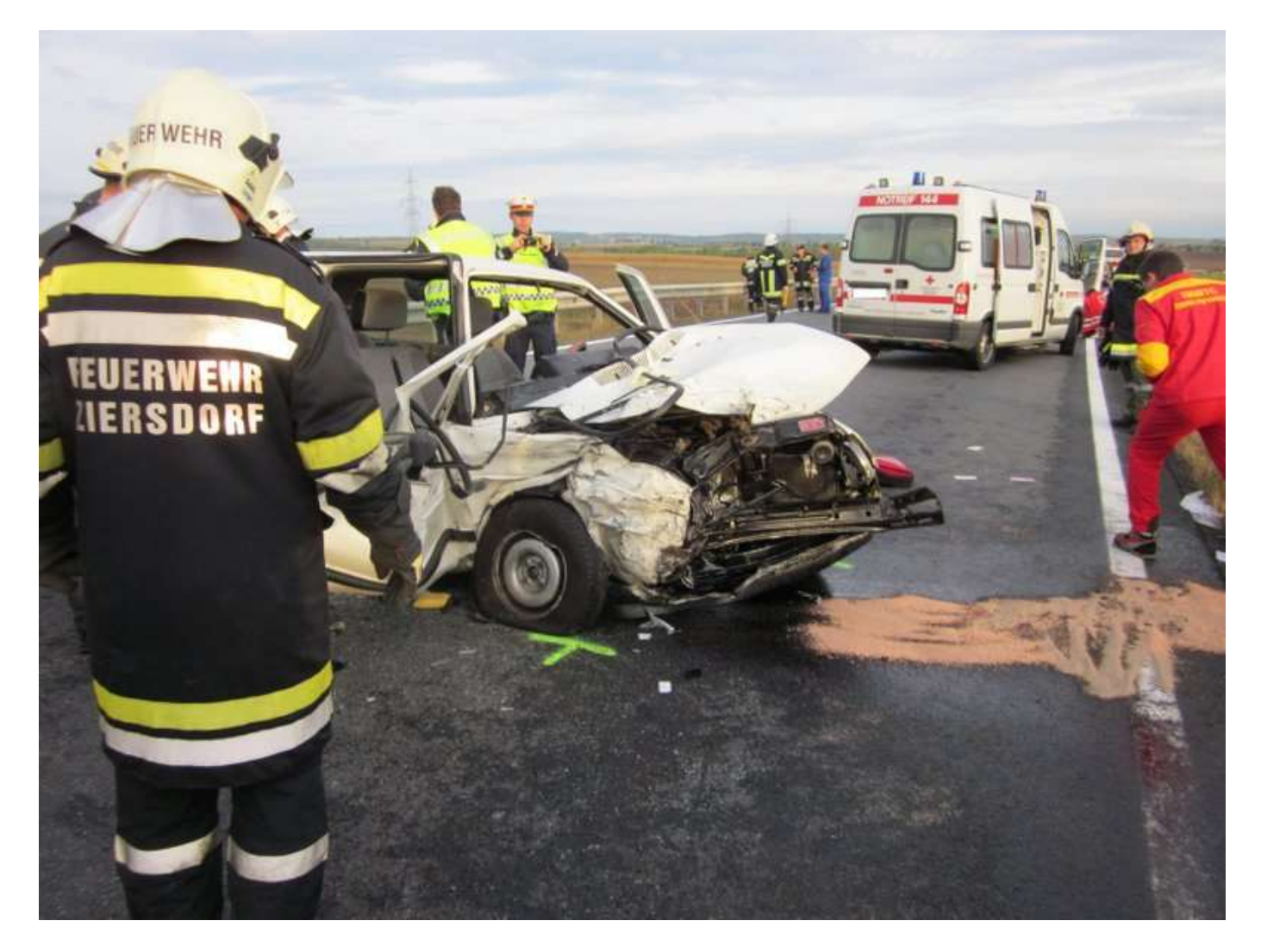

#### Mit Feuerwehr

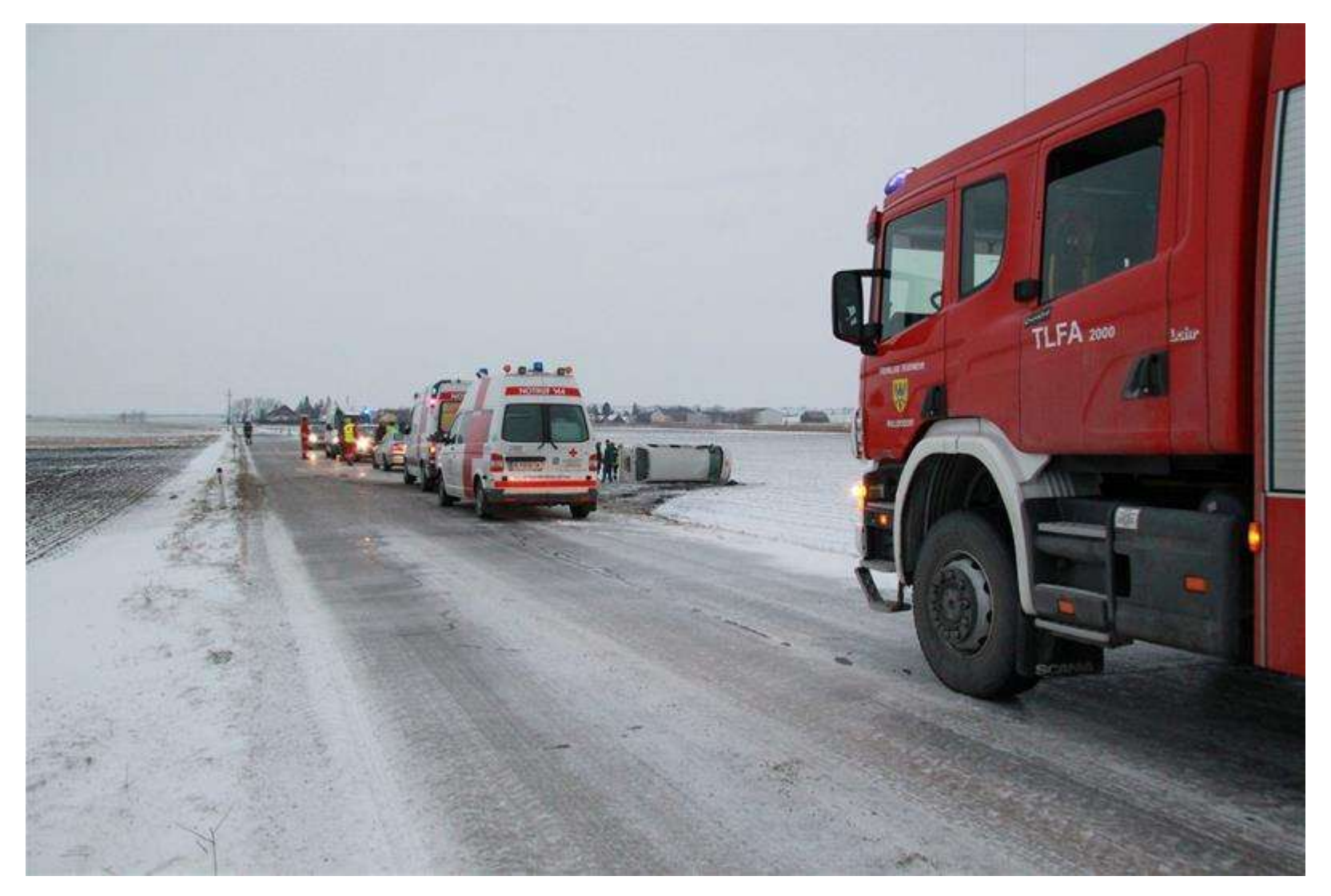

## Gruppenfoto "anders"

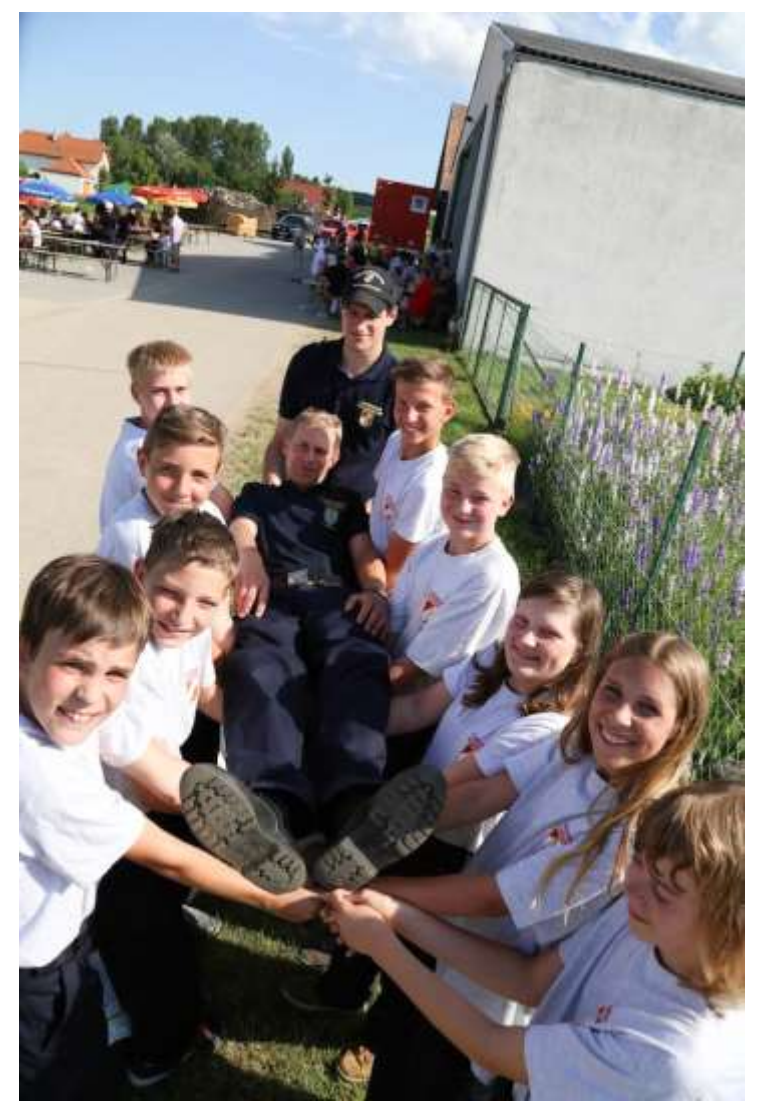

#### Gruppenfoto

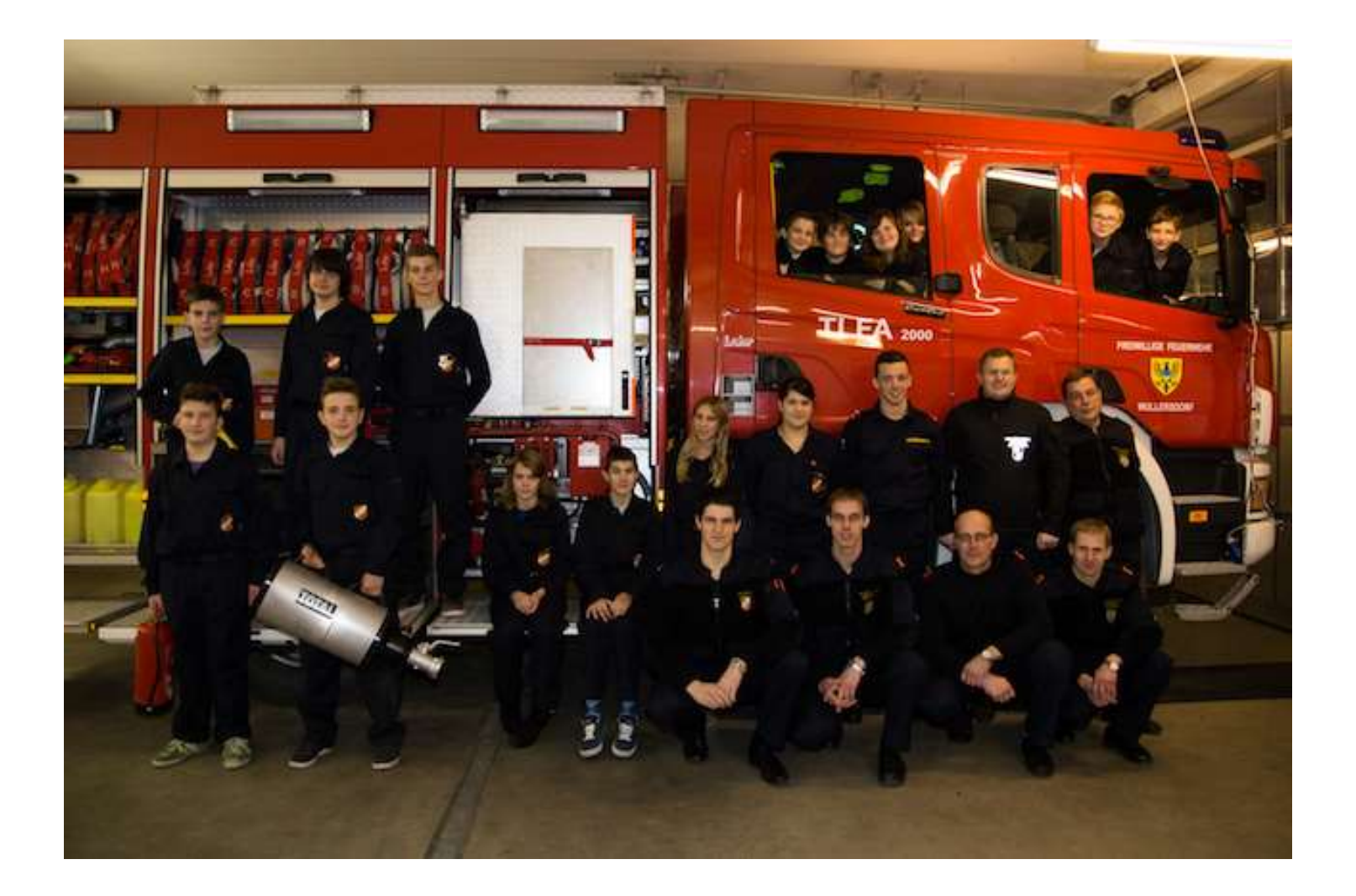

#### Farbkontraste

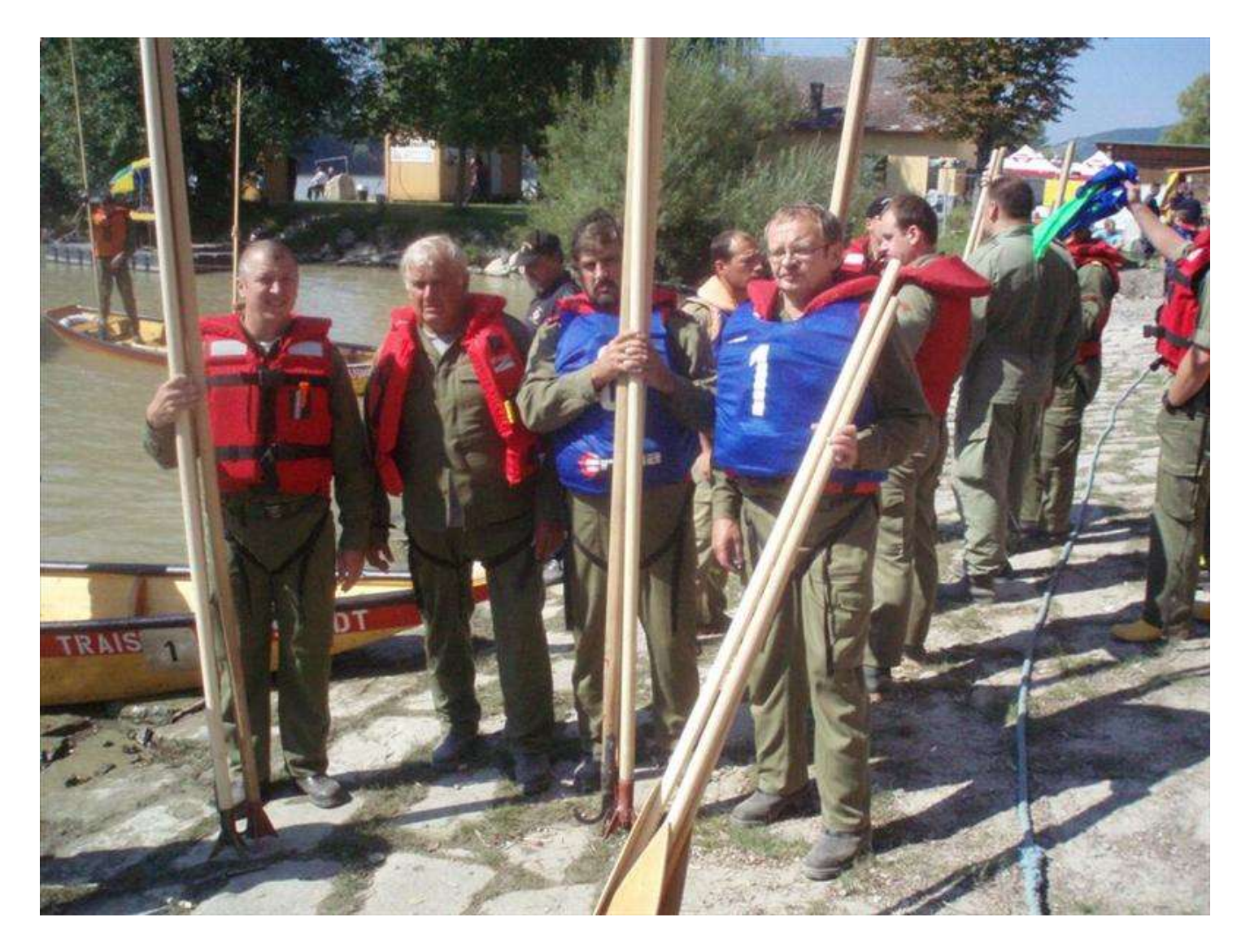

## Bildverwaltungsprogramm PICASA

#### Picasa

- Frei Verfügbar
- Bildverwaltungssoftware (sortieren, suchen, wenig Bearbeitungsmöglichkeiten)
- Bilder werden NICHT manipuliert, Änderungen werden zusätzlich zum Foto abgelegt und sind deshalb nur innerhalb von Picasa sichtbar

## Installation / Start

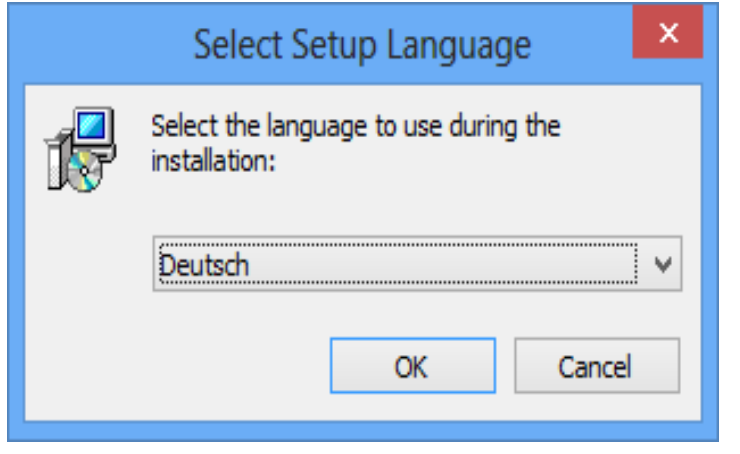

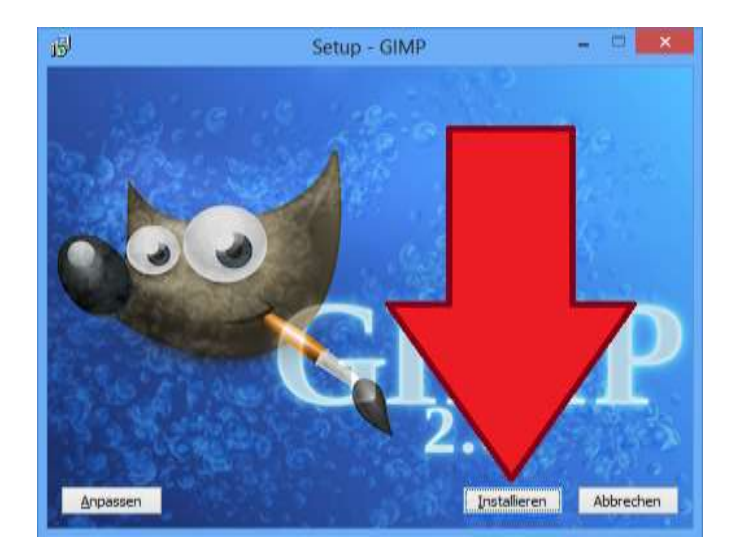

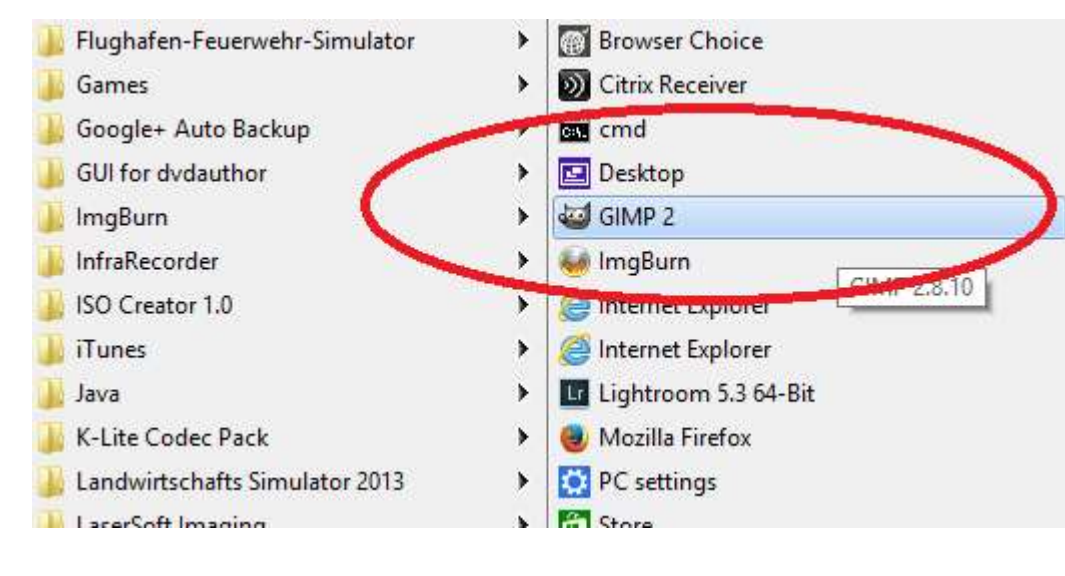

## Installation

Herunterladen des Programmes aus dem Internet:

<http://picasa.google.at/>

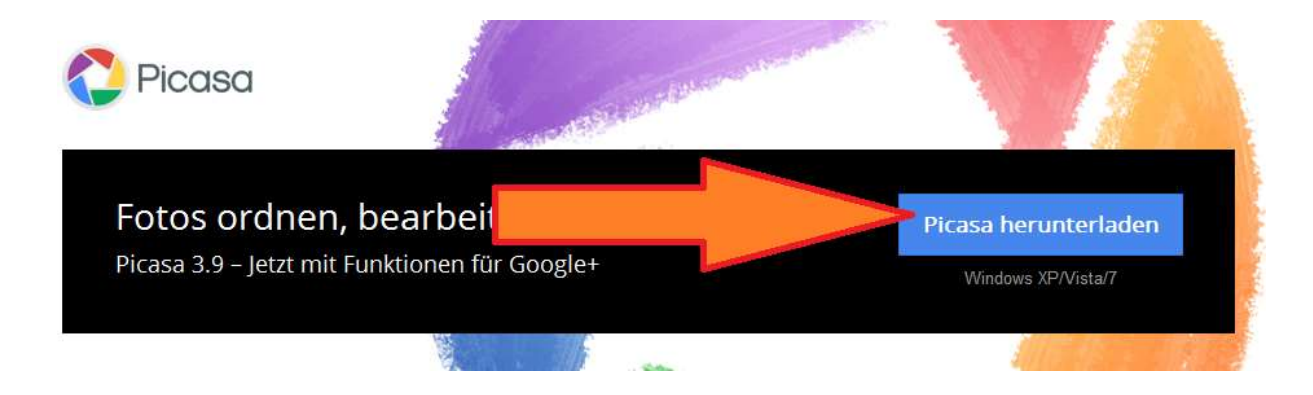

Je nach Betriebssystem und verwendeter Browser Version muss in den nachfolgenden Schritten meist "Ausführen" bzw. weitere Sicherheitsmeldungen mit "Ja" bestätigt werden.

### Installation

#### Sprache

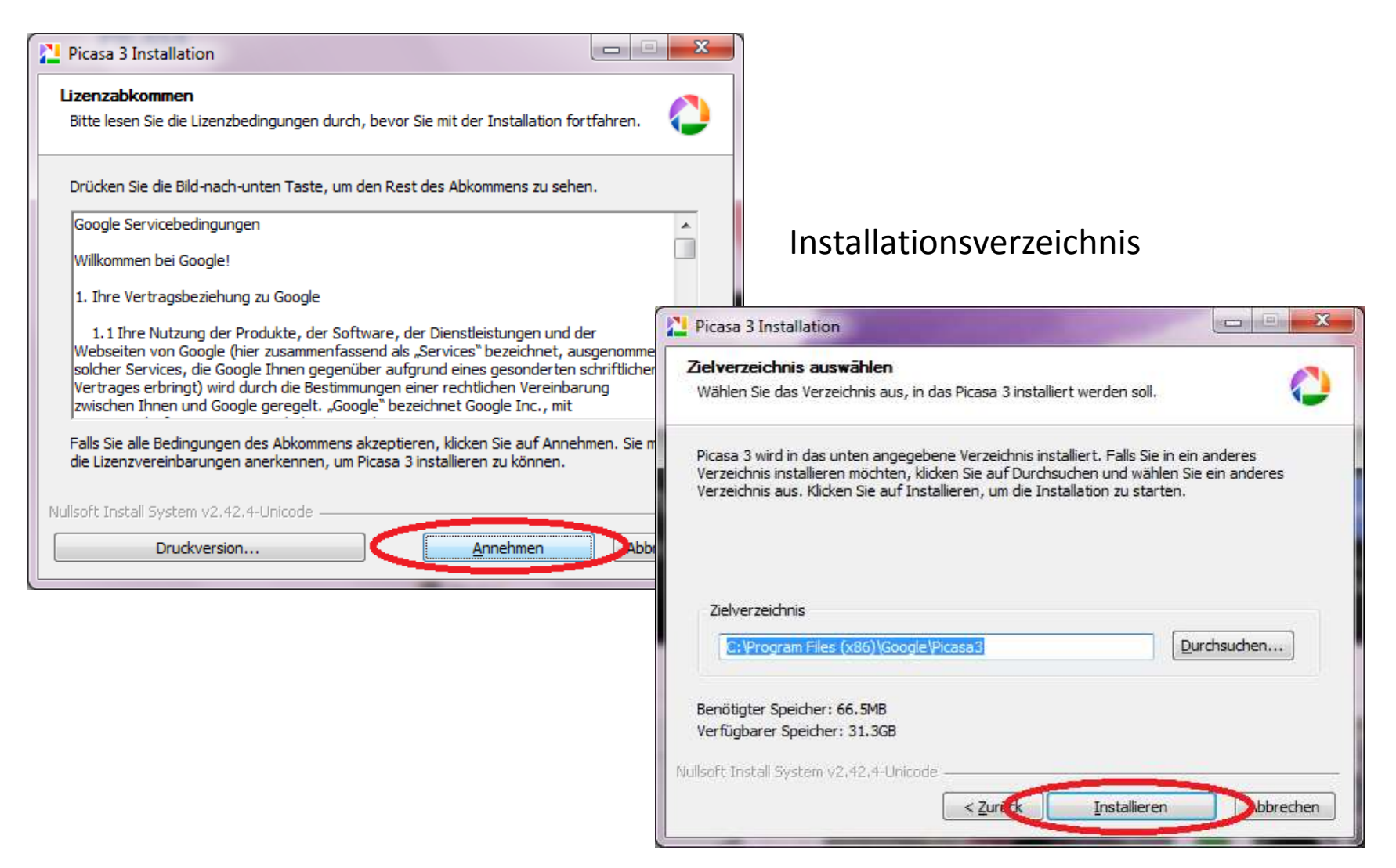

## Installation

#### Abschluss

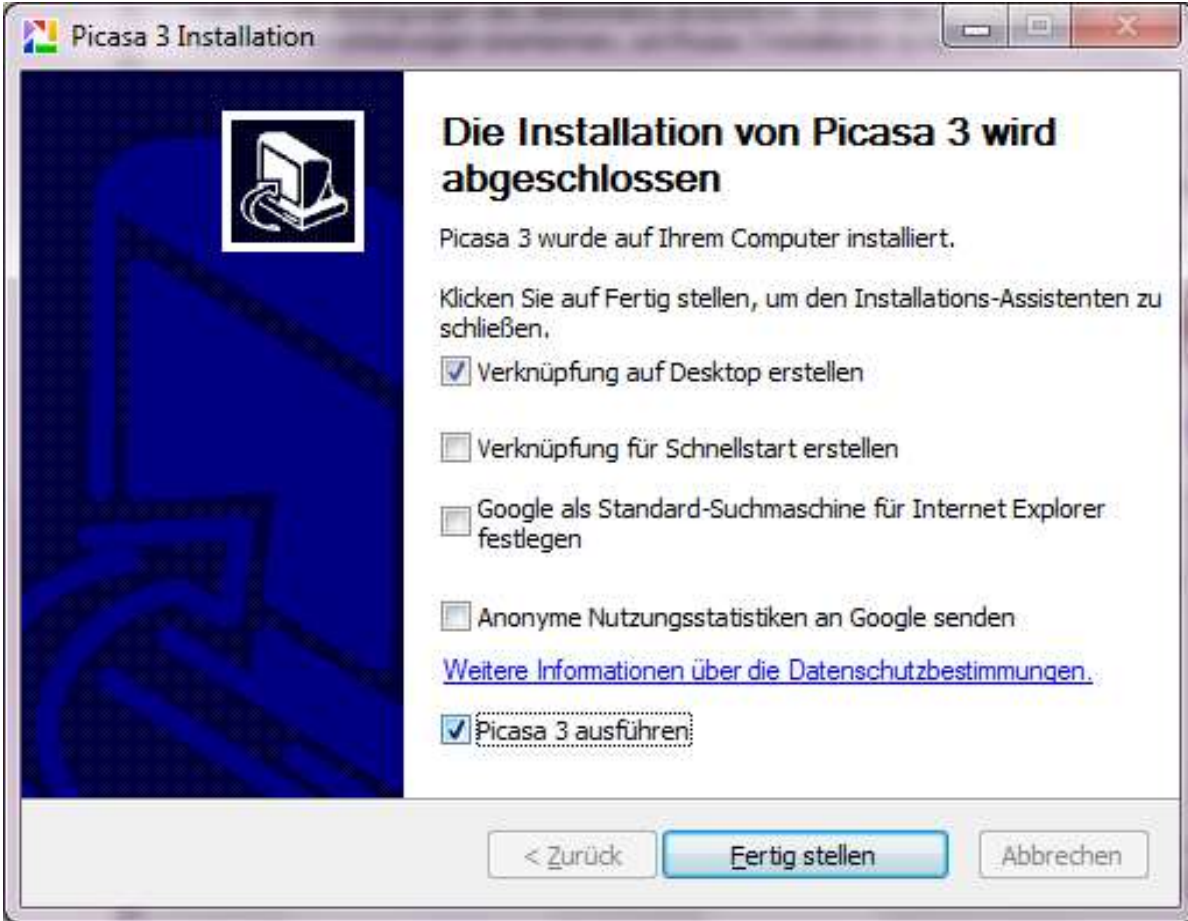

#### Erster Start

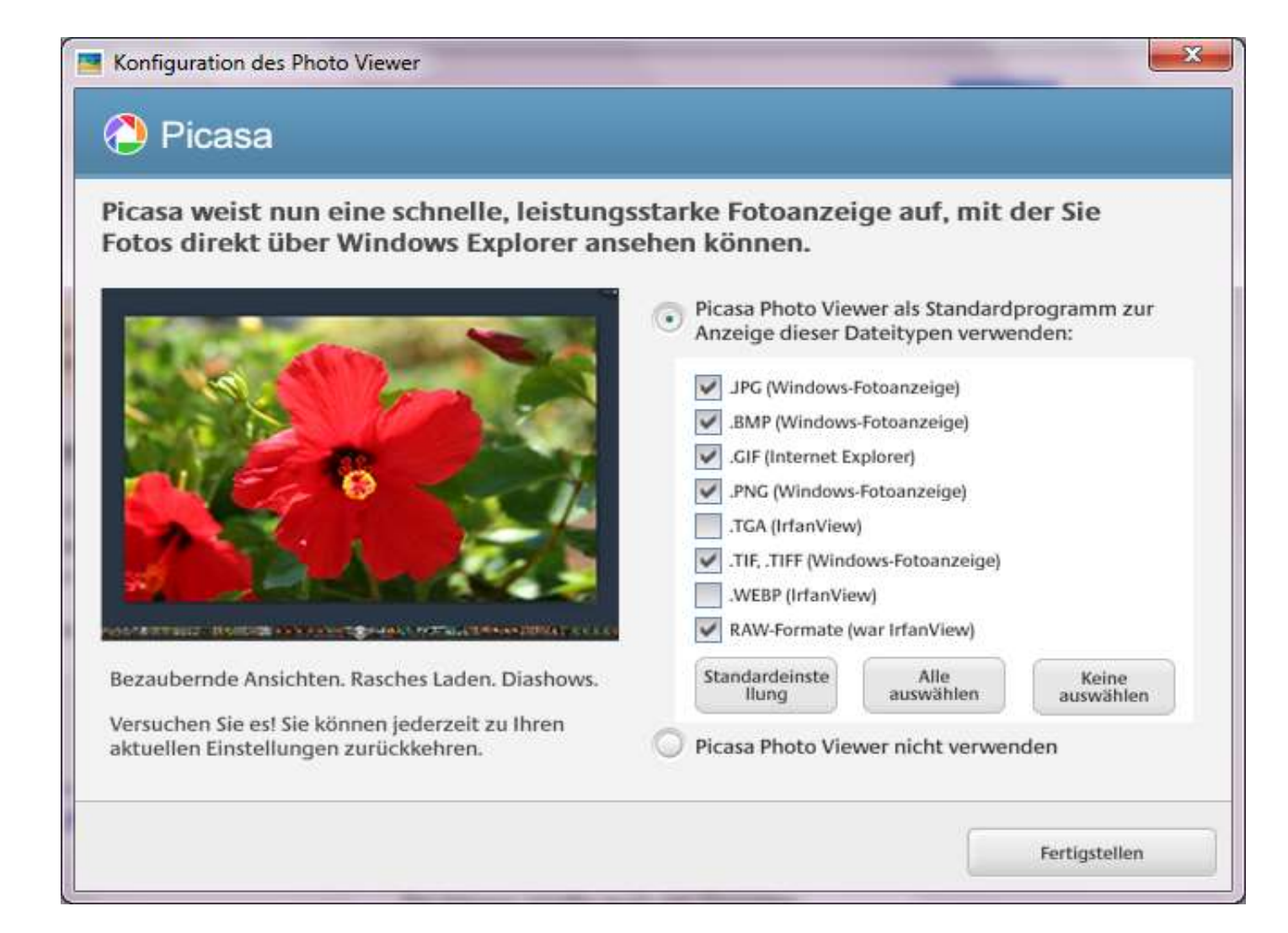

#### Erster Start

Nach der Installation sucht Picasa nach Bilddateien in den angegebenen Speicherorten. Je nach Anzahl der Bilder nimmt dieser Vorgang einige Minuten bis Stunden in Anspruch. Man kann jedoch während dieser Zeit mit dem Computer arbeiten, es kann jedoch zu Wartezeiten und Verzögerungen kommen.

Links: Ordner (nach Jahr)

Rechts: Fotosdetails

Mitte: Fotos (doppelklicken zum Anzeigen)

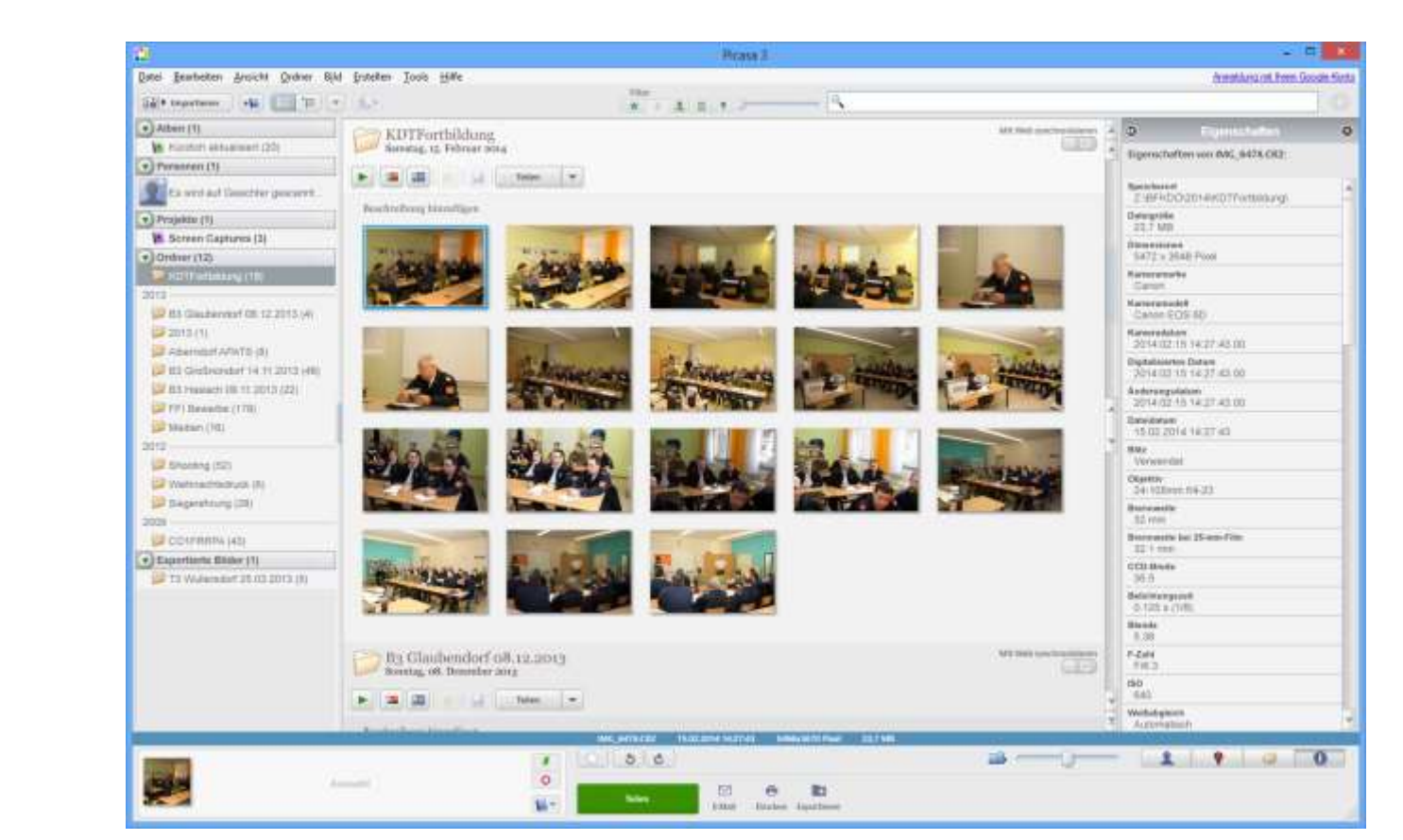

## Bilder in Picasa öffnen

Variante 1: Bilder in "Eigene Bilder" Ordner legen und Picasa als Programm öffnen

Variante 2: Ordner fix zu Picasa hinzufügen (Menü Datei / Ordner zu Picasa hinzufügen):

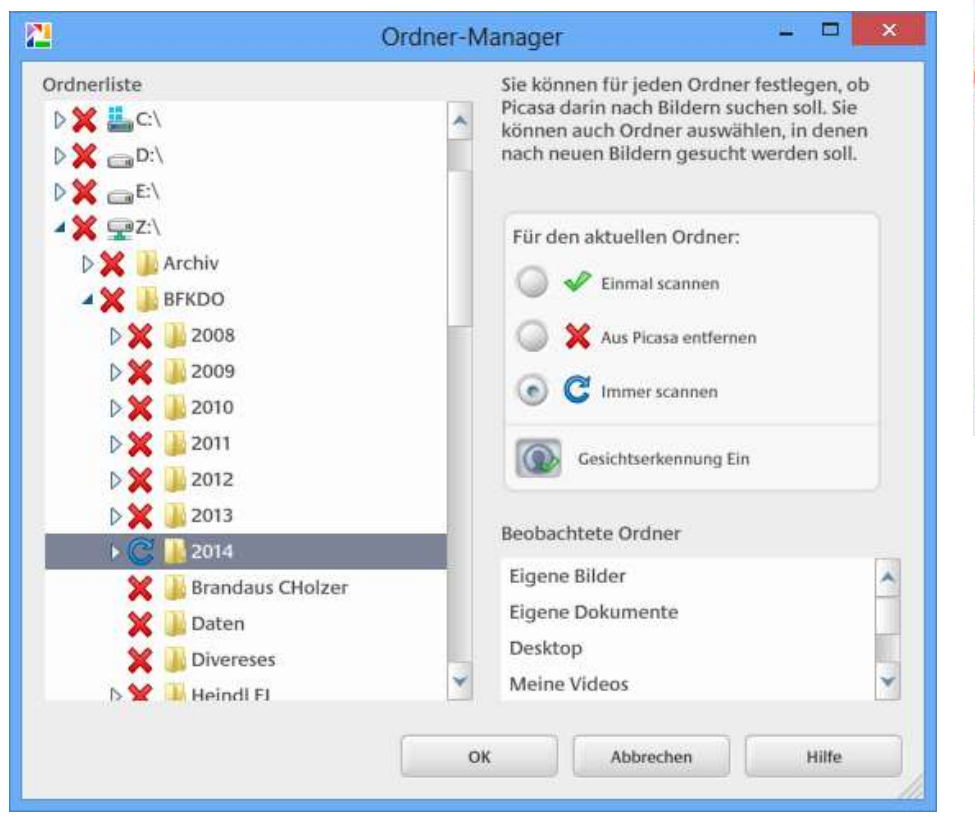

#### Variante 3: Ordner importieren

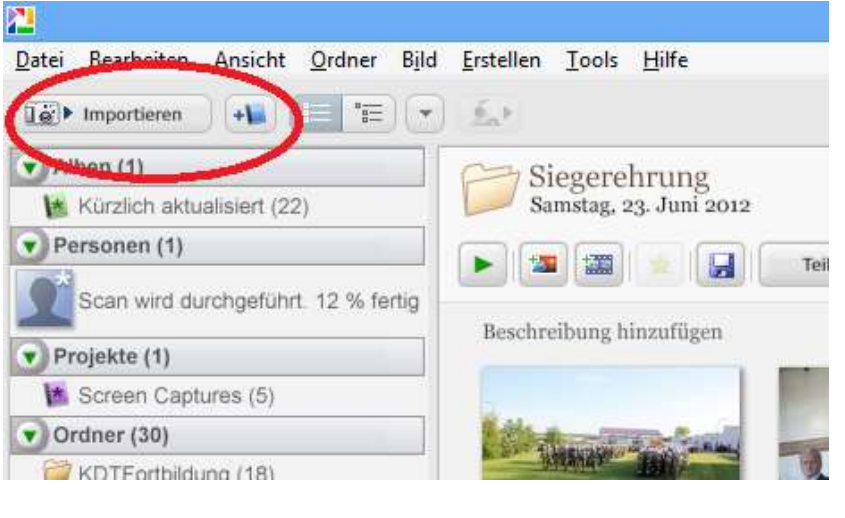

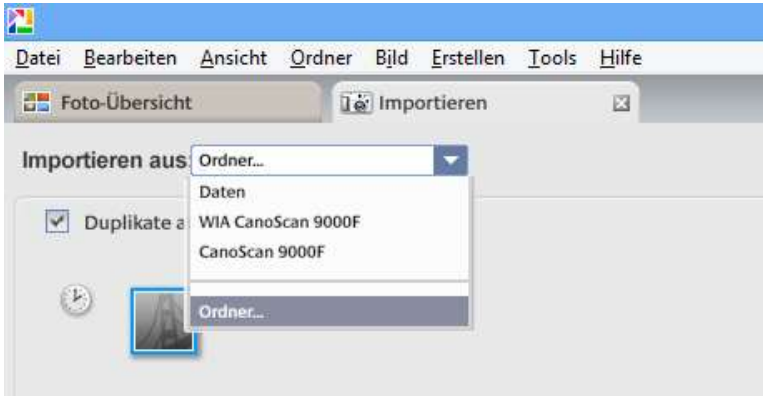

## Bilder in Picasa öffnen

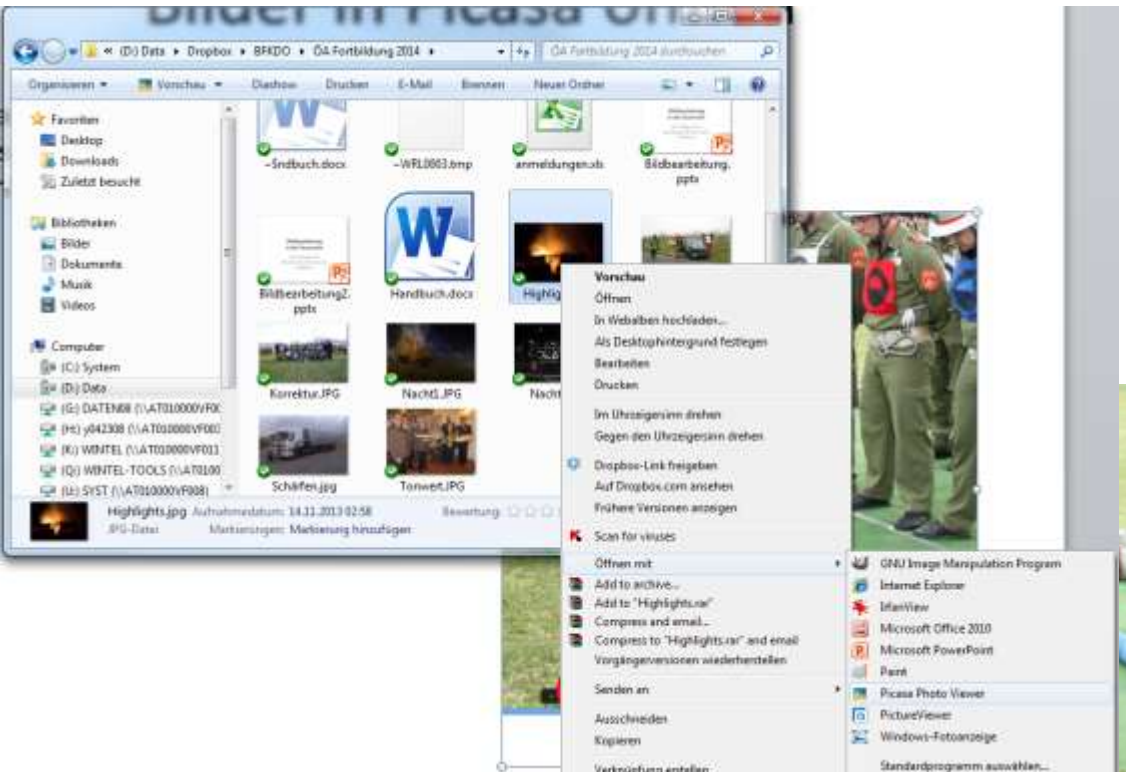

Um die Bilder zur bearbeiten dann "In Picasa bearbeiten" wählen

Verknüpfung entellen

Variante 4: im Windows Explorer (Arbeitsplatz) normalerweise nur Doppelklicken bzw. alternativ mit rechter Maustaste Öffnen mit / Picasa Viewer

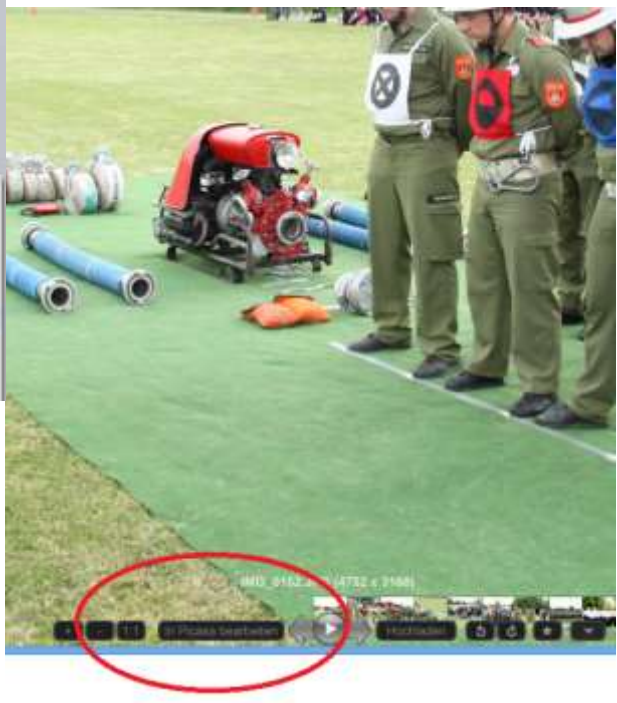

#### Anzeigeoptionen

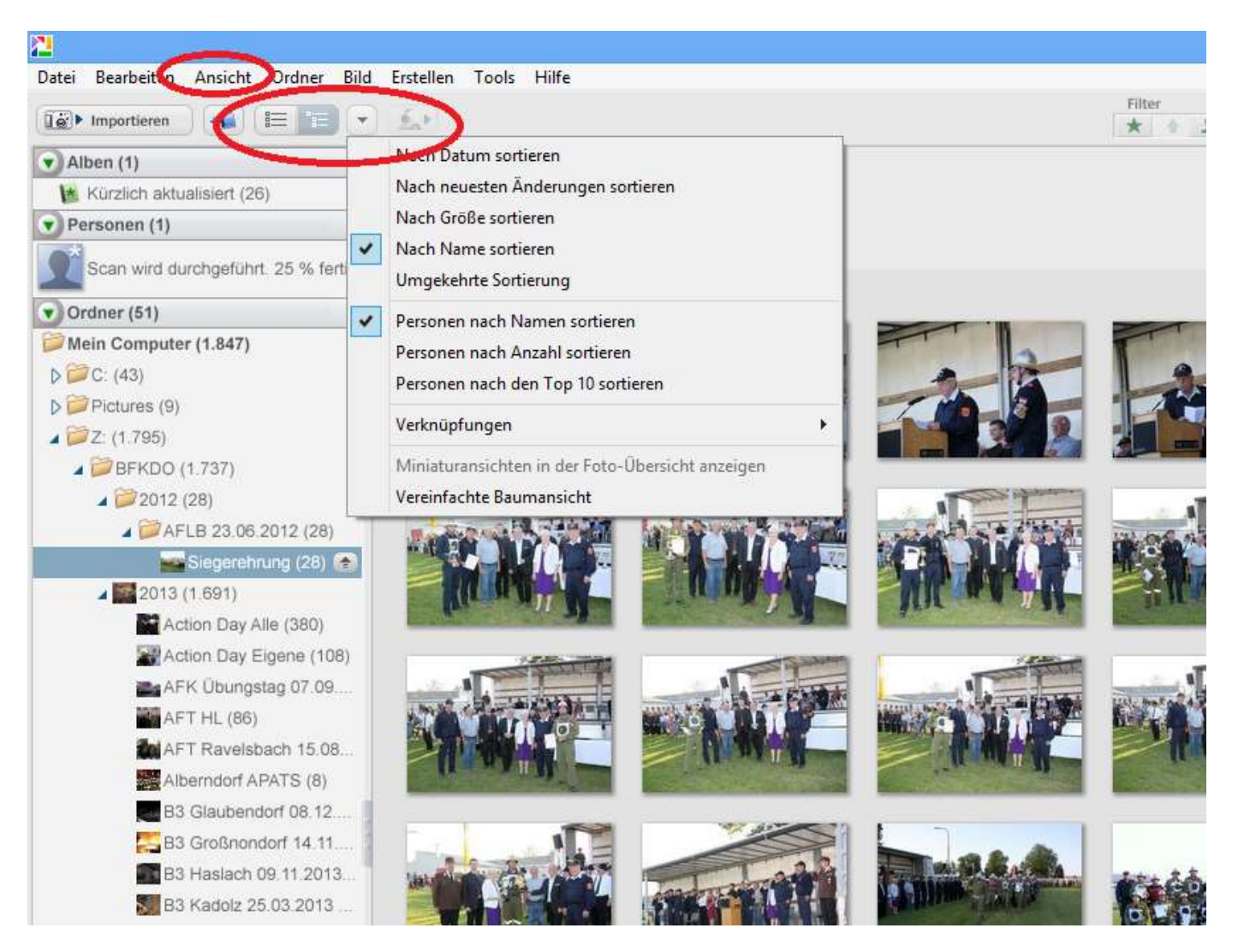

#### Navigieren und drehen

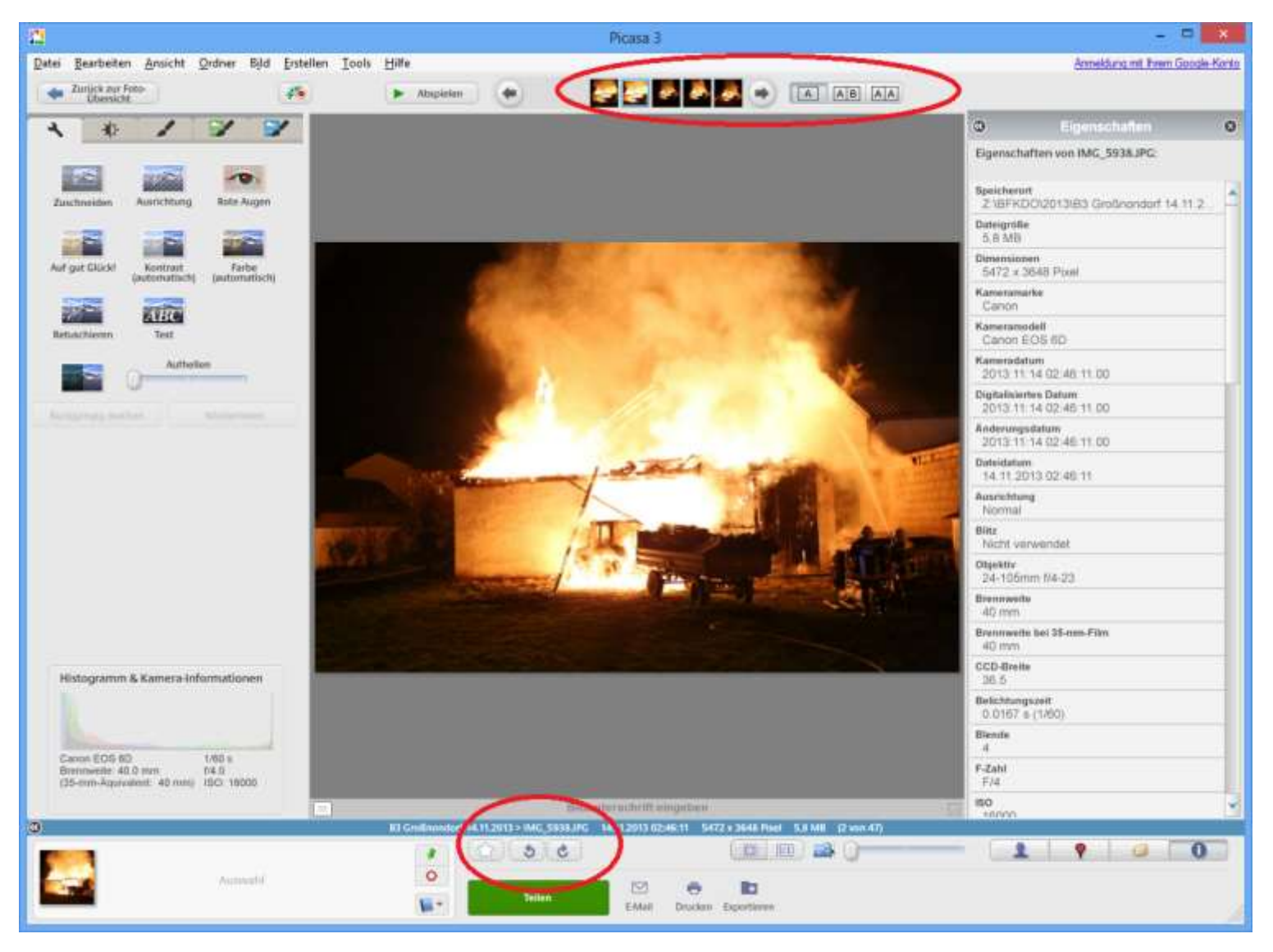

#### Navigieren und drehen

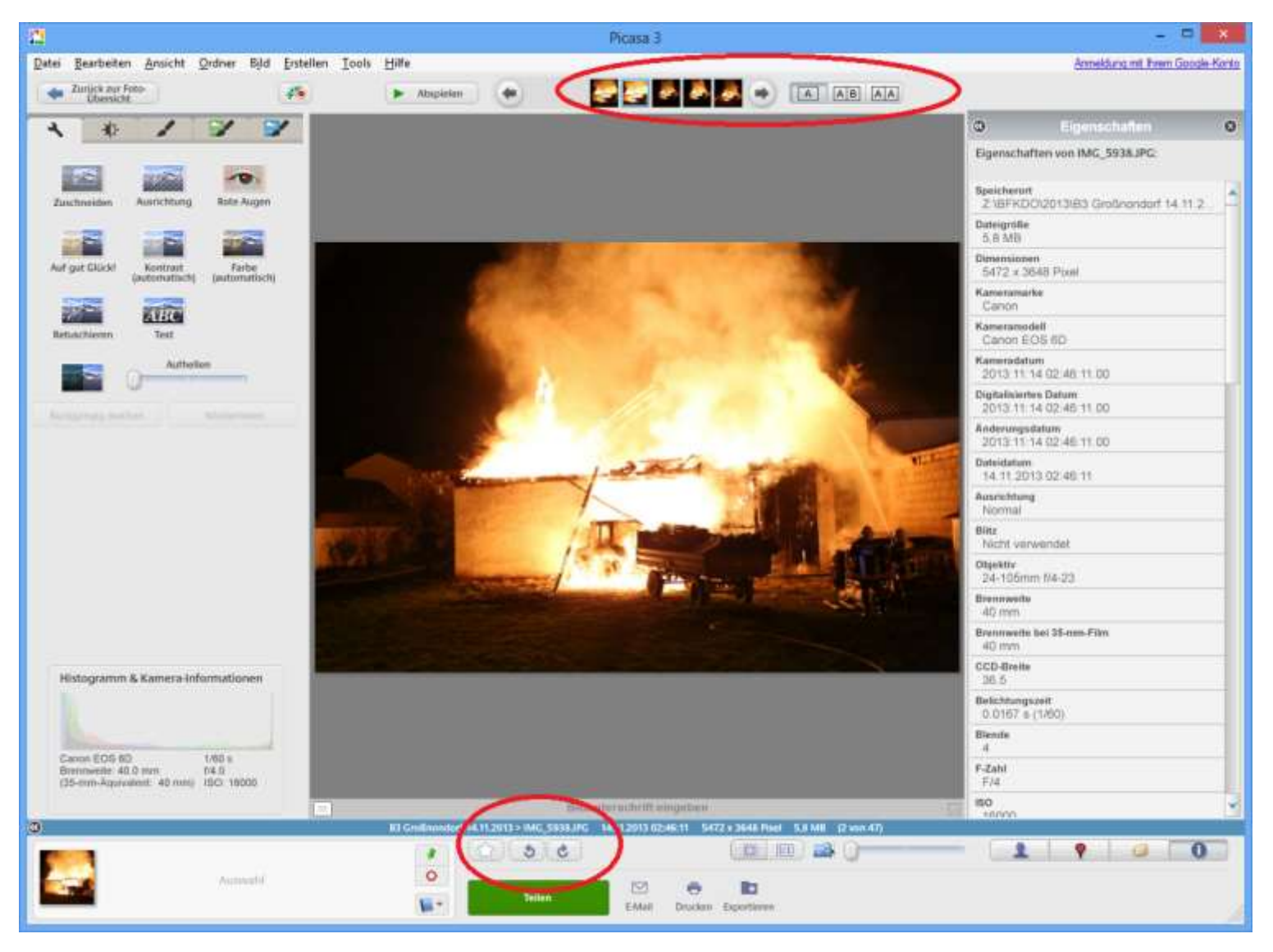

## Zoomen (Vergrößern/Verkleinern)

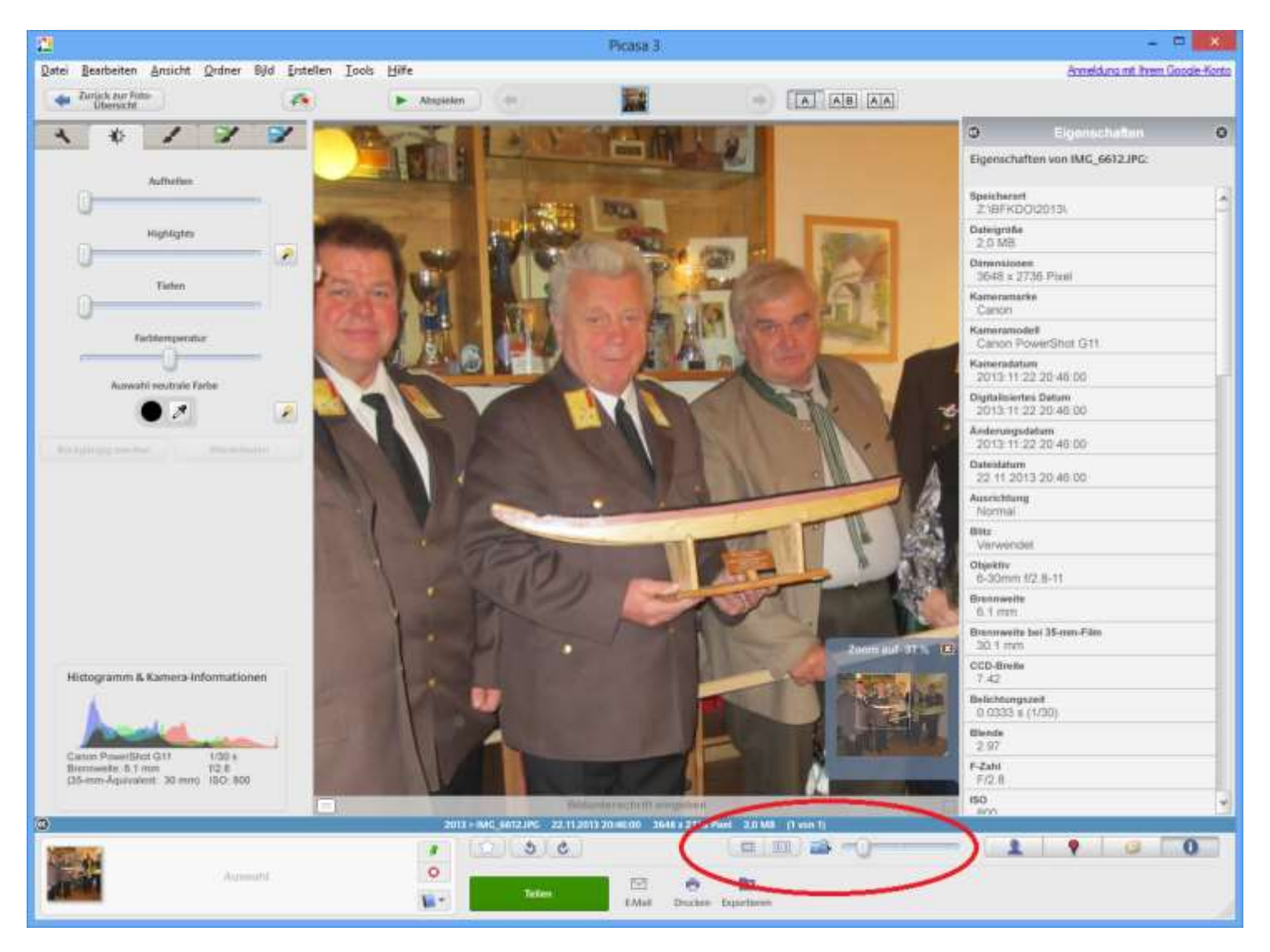

### Bildbearbeitung (einfach probieren)

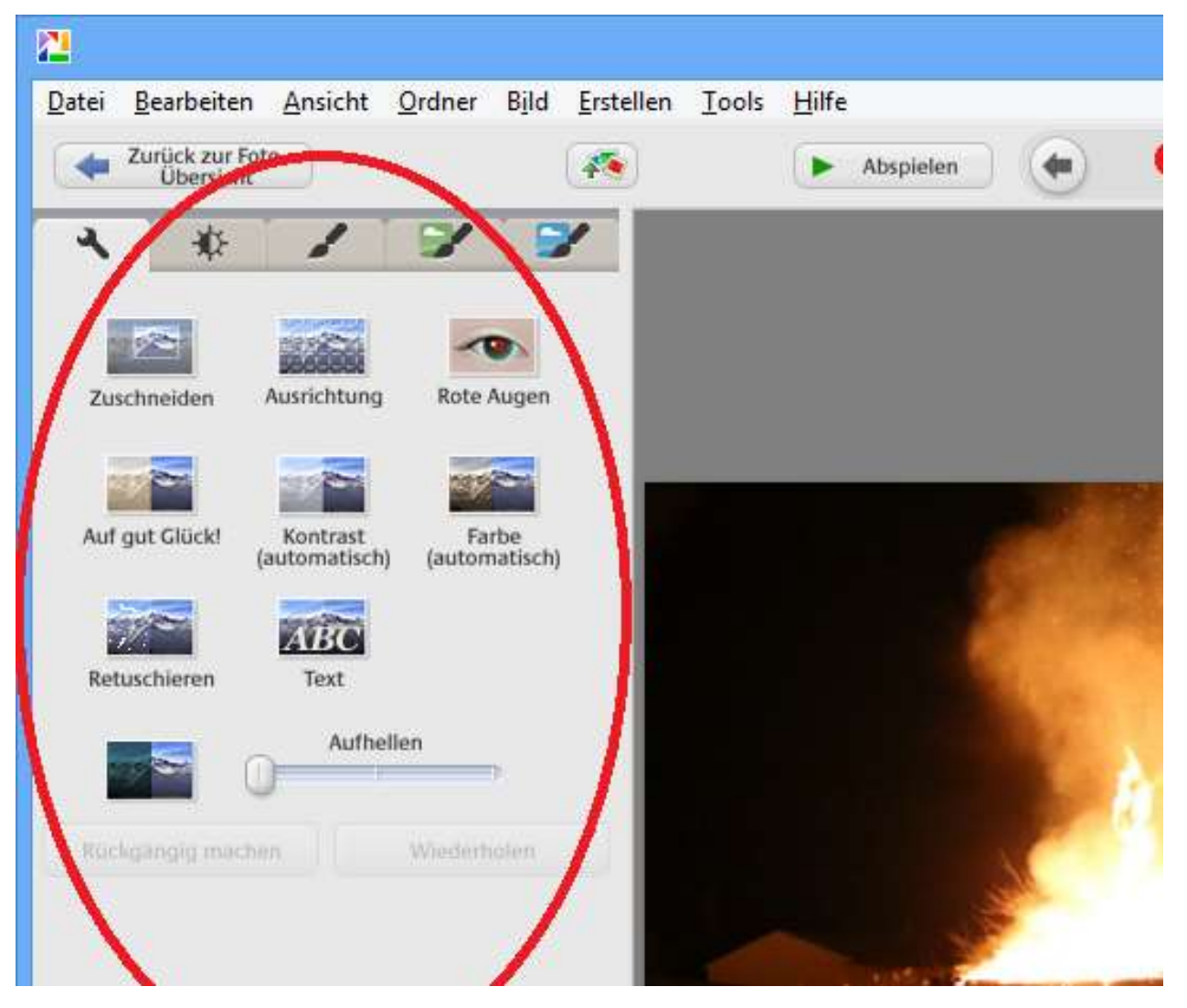

#### Retuschieren (auch zum Überpinseln bzw. entfernen)

Erster Klick auf die Stelle die Sie verändern möchten. Zweiter Klick auf die Stelle wie es aussehen sollte.

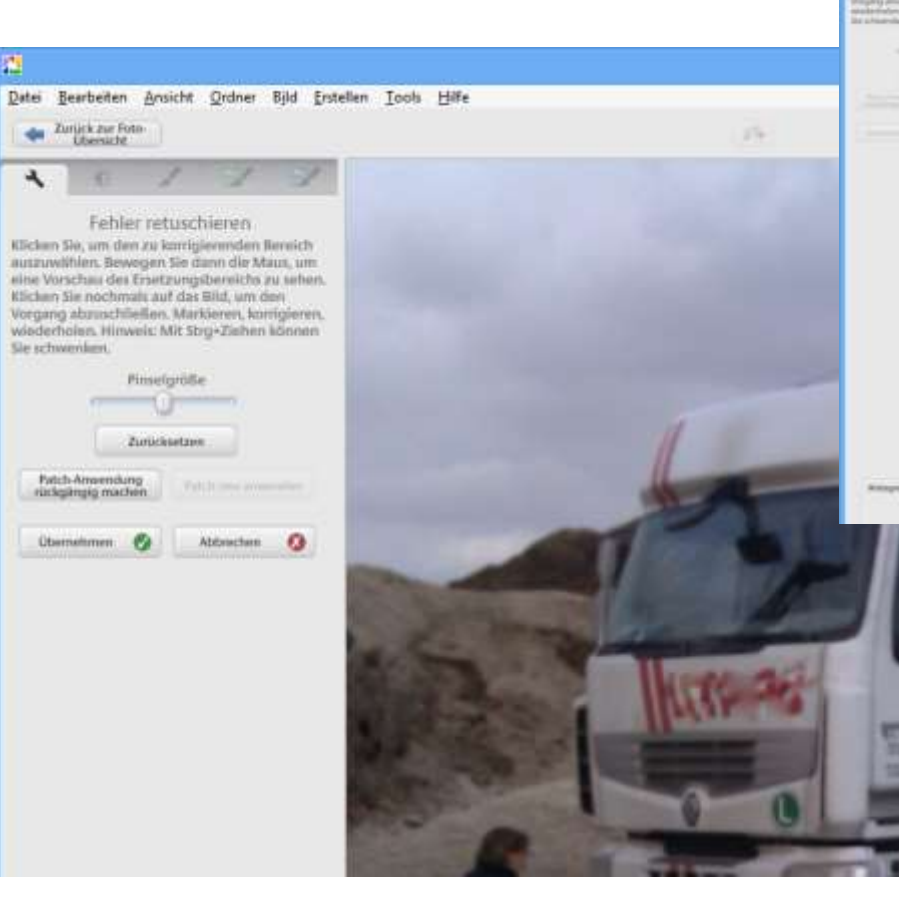

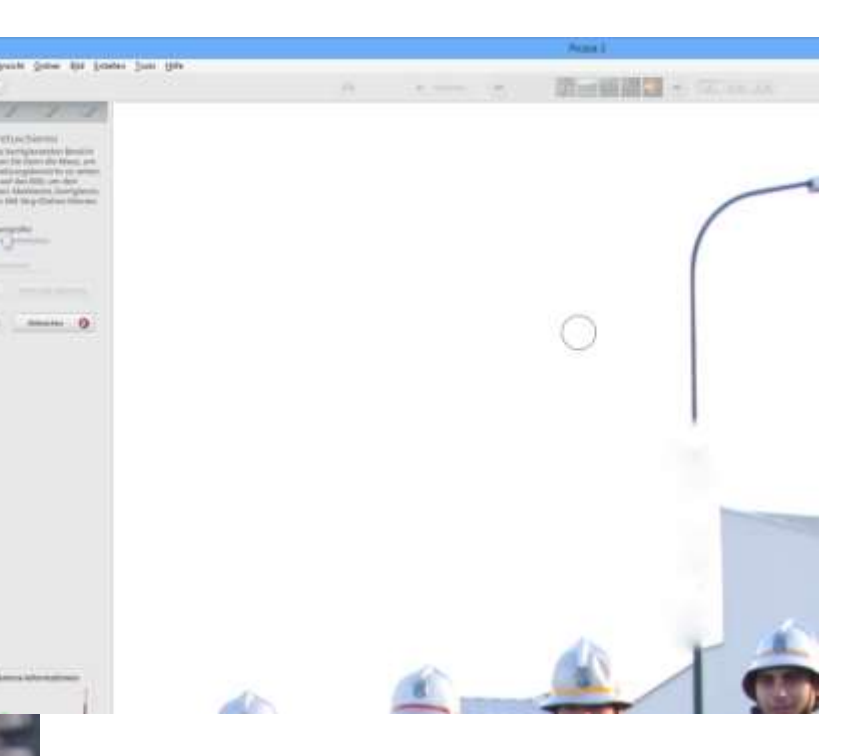

Mit dem Schieberegler für die Pinselgröße, können Sie einen größeren Bearbeitungsbereich wählen.

## Belichtung korrigieren

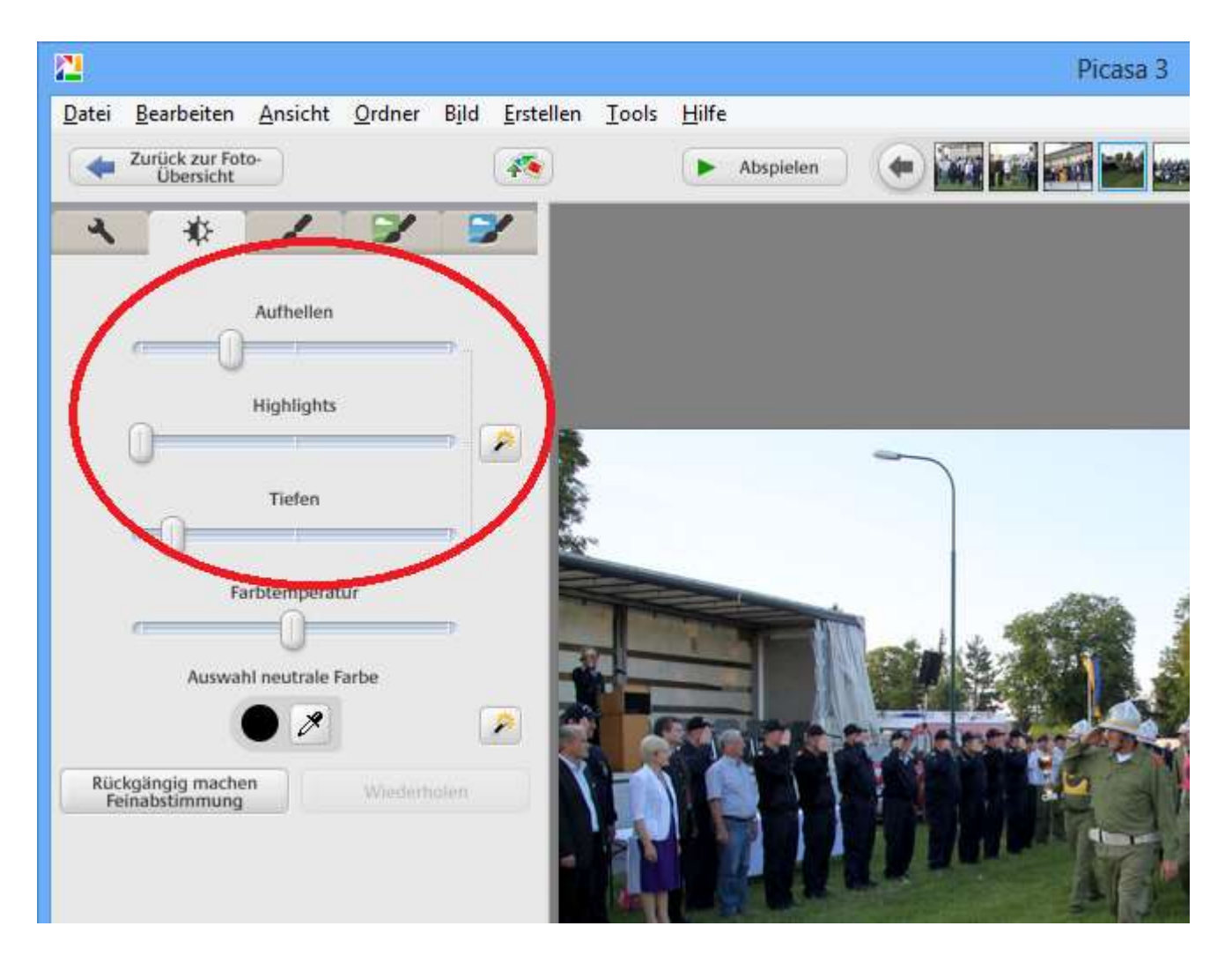

## Farbkorrektur (meist bei Kunstlicht)

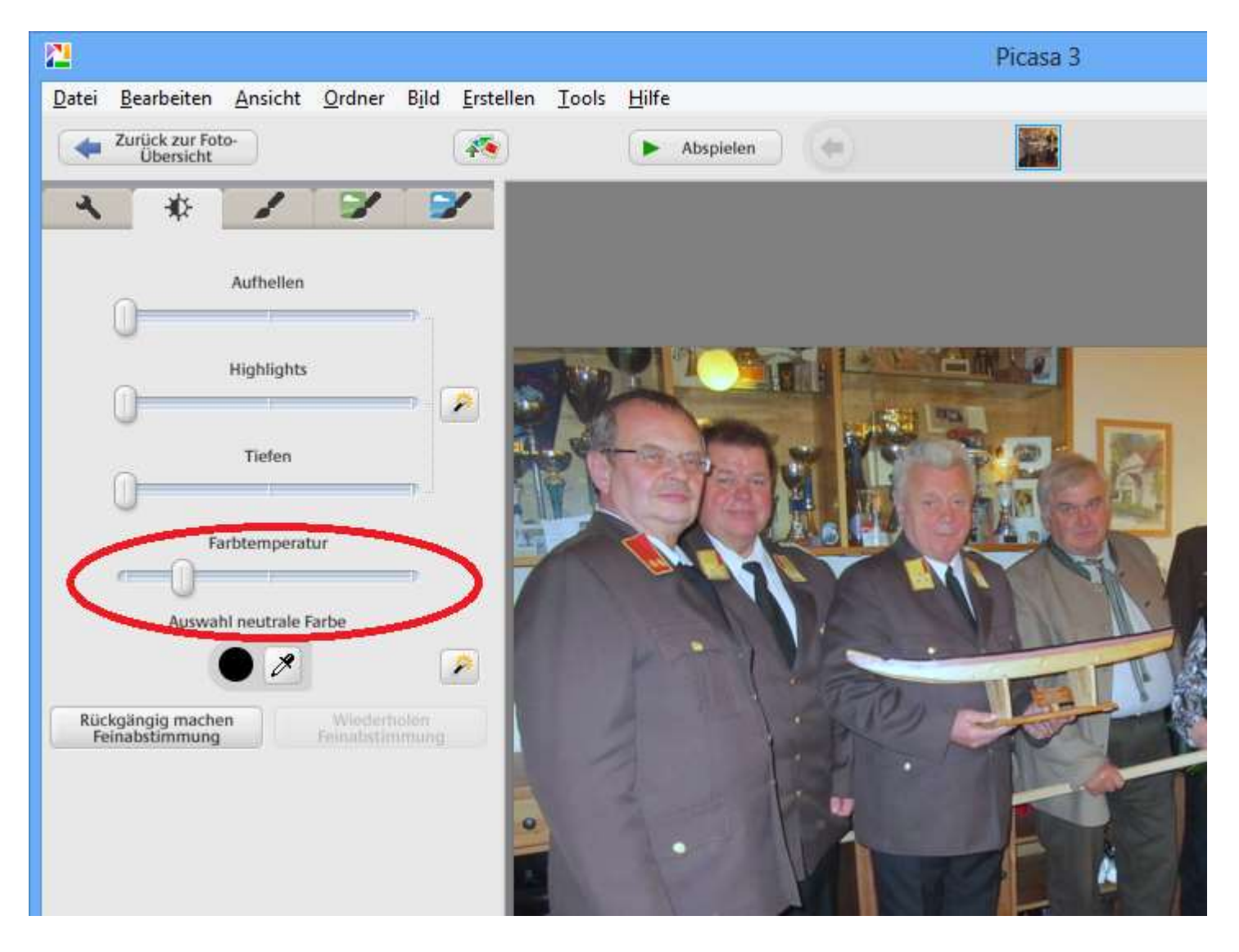

## Speichern / Exportieren

Alle Änderungen an den Bildern werden innerhalb von Picasa gespeichert. Das hat den Vorteil das die Bild in der ursprünglichen Bilder immer vorhanden bleiben. Möchten Sie jedoch ein Bild in einem anderen Programm weiterbearbeiten, müssen Sie es manuell abspeichern oder exportieren.

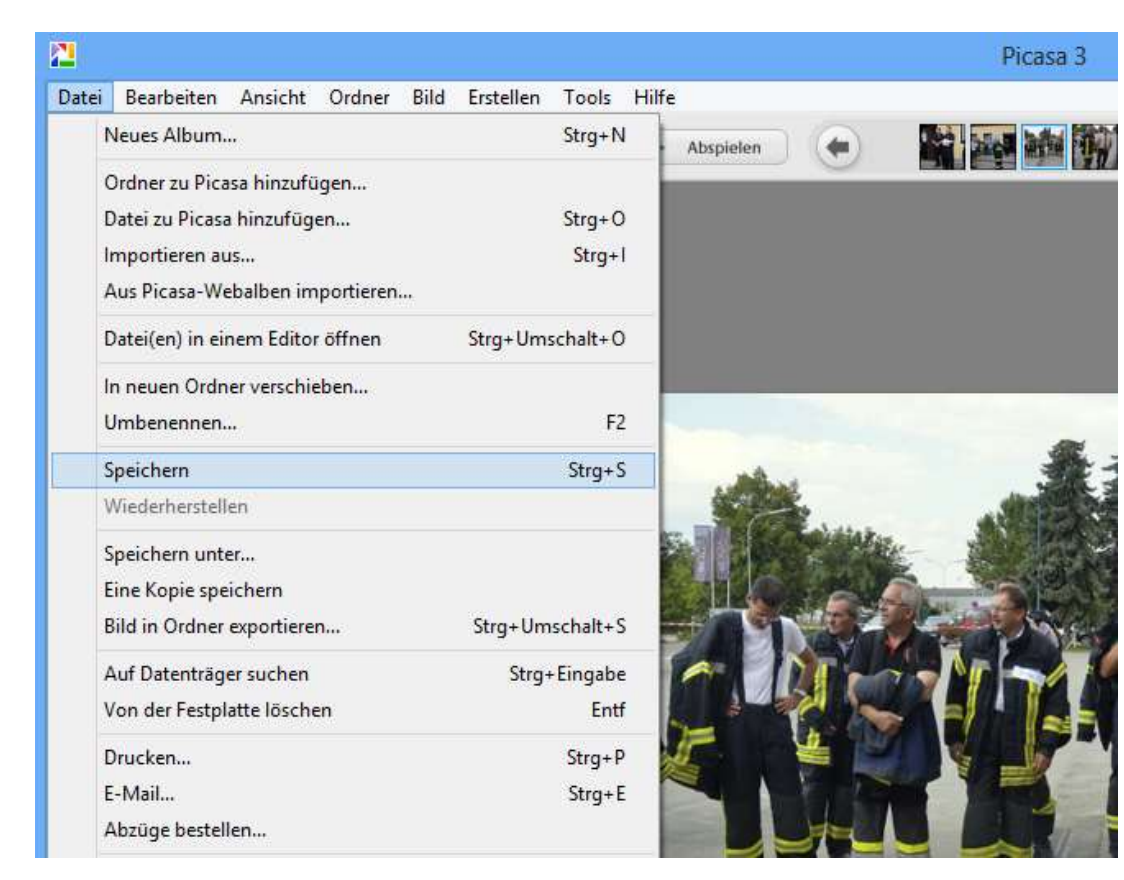

Speichern – das ursprüngliche Bild mit den Picasa Änderungen Überspeichern

Eine Kopie speichern – eine Zusätzliche Datei abspeichern Name-001.jpg

Bild in Ordner Exportieren – Zusätzliche Datei abspeichern mit besonderen Speicheroptionen

#### Exportieren

Empfohlene Export-Einstellungen insbesondere für den Versand an Medien: JPG, 1600 Pixel, 90% Bildqualität

Es können auch mehrere Bilder gleichzeitig exportiert werden.

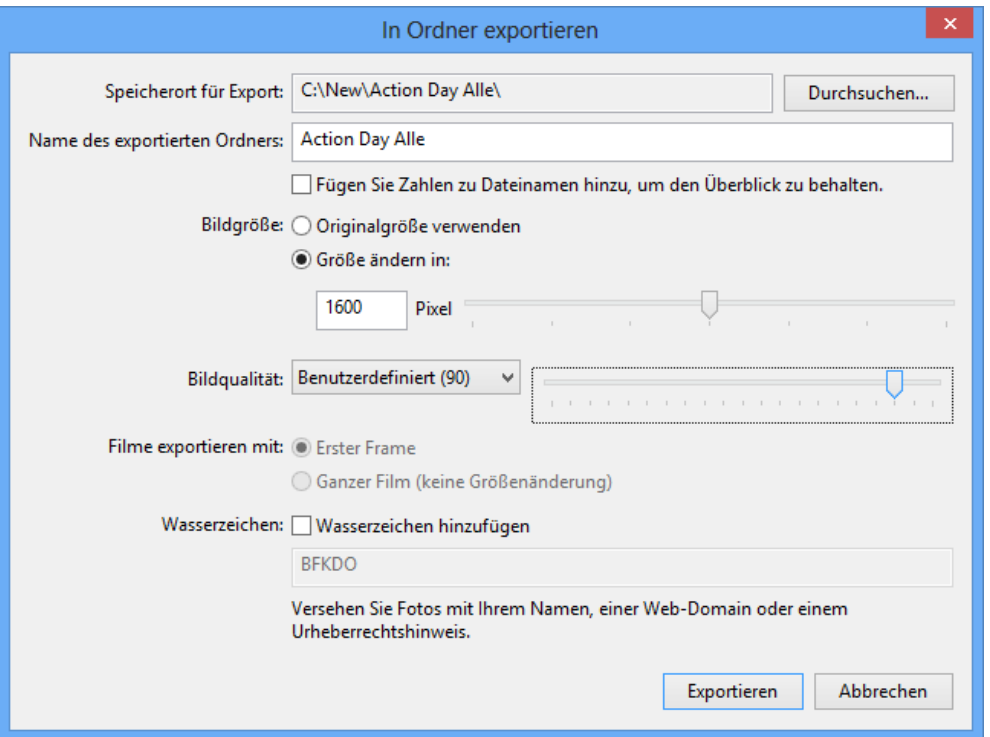

## Zusätzliches

- Alben
- Collagen
- Gesichtserkennung
- Diashows
- Webalben
- uvm

## Bildbearbeitungsprogramm GIMP

## GIMP

- Frei Verfügbar
- Bildbearbeitungssoftware
- Intensive Bildbearbeitung bzw. Zeichenprogramm
- Riesen Funktionsumfang, hier nur einige besondere Tipps
- Einfach mal probieren Kleiner Tipp: Menü Bearbeiten / Rückgängig

## Installation / Start

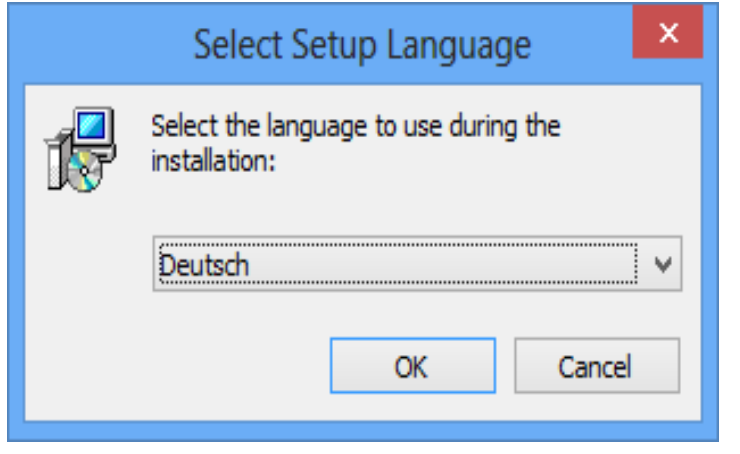

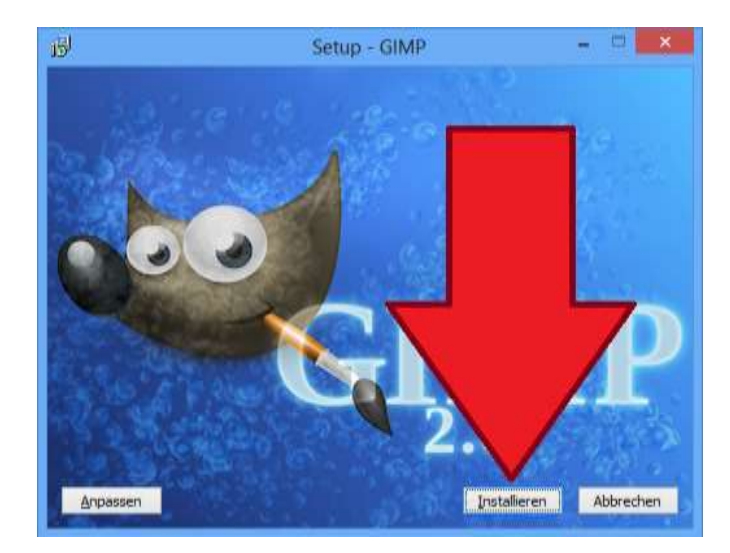

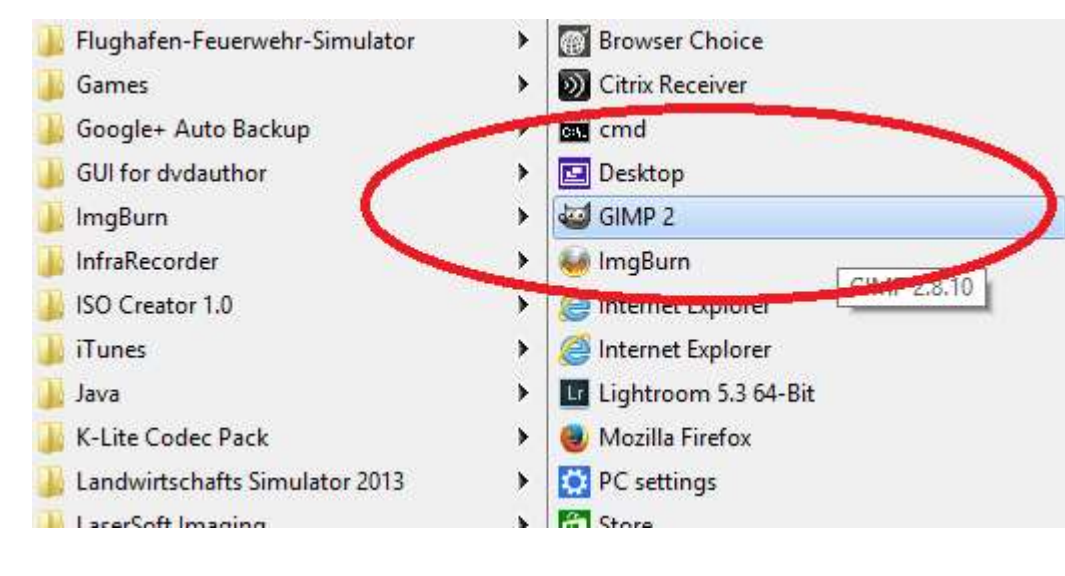

#### Bild öffnen

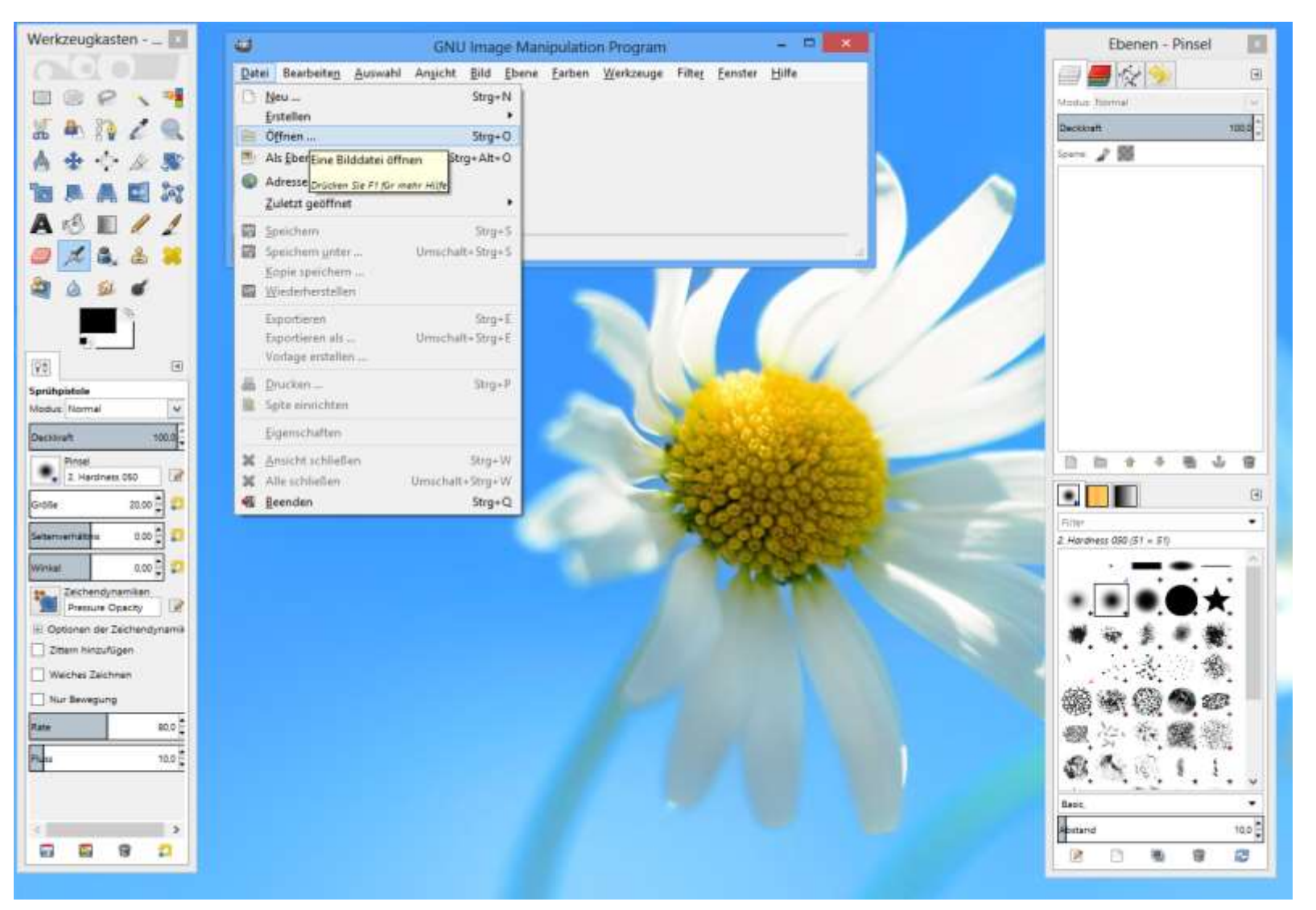

# Drehen

**Williams** 

 $1200...201$ 

CIL AD

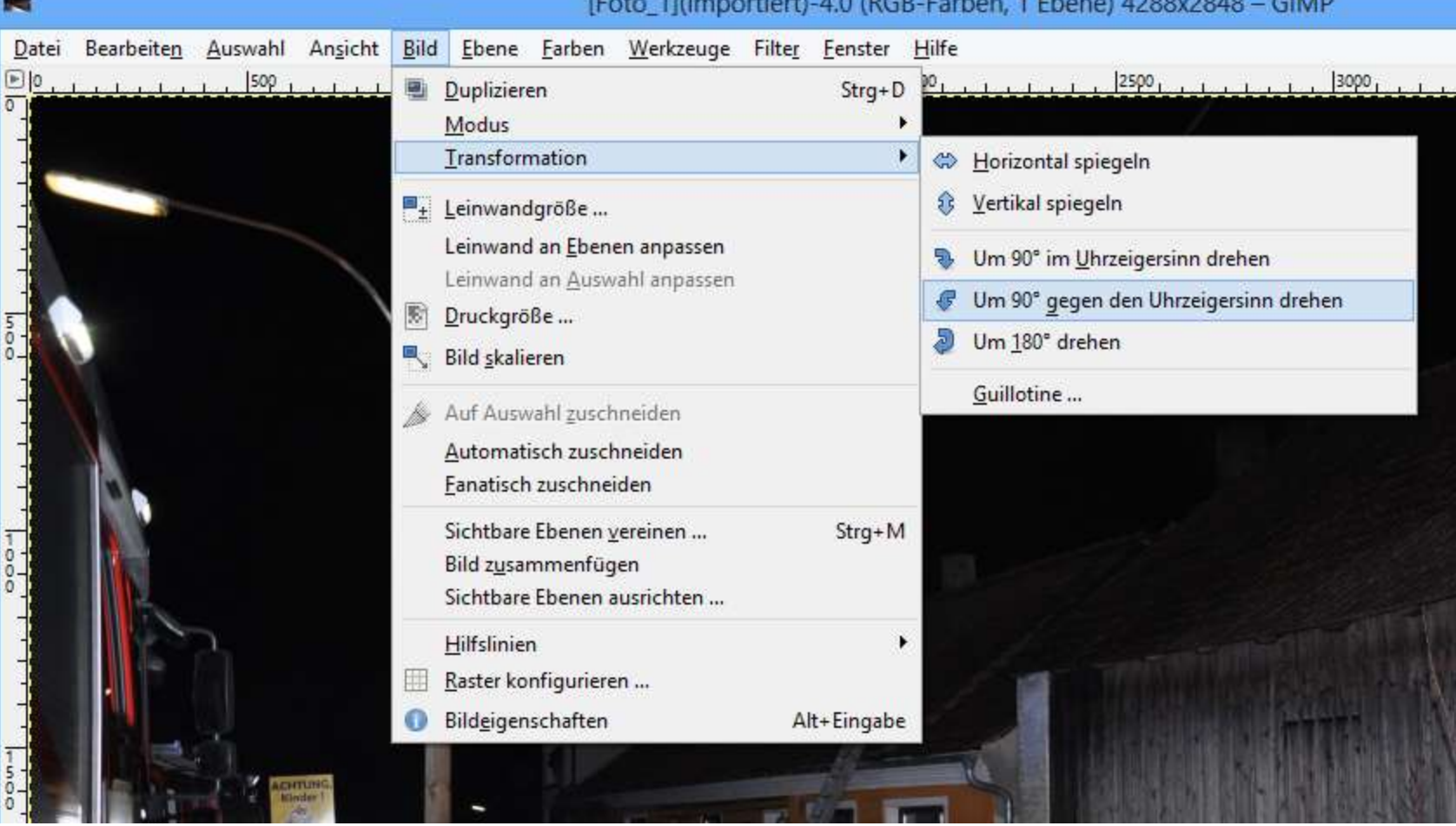

#### Zuschneiden

Werkzeugkasten - ...

#### \*[Foto\_1](importiert)-4.0 (RGB-

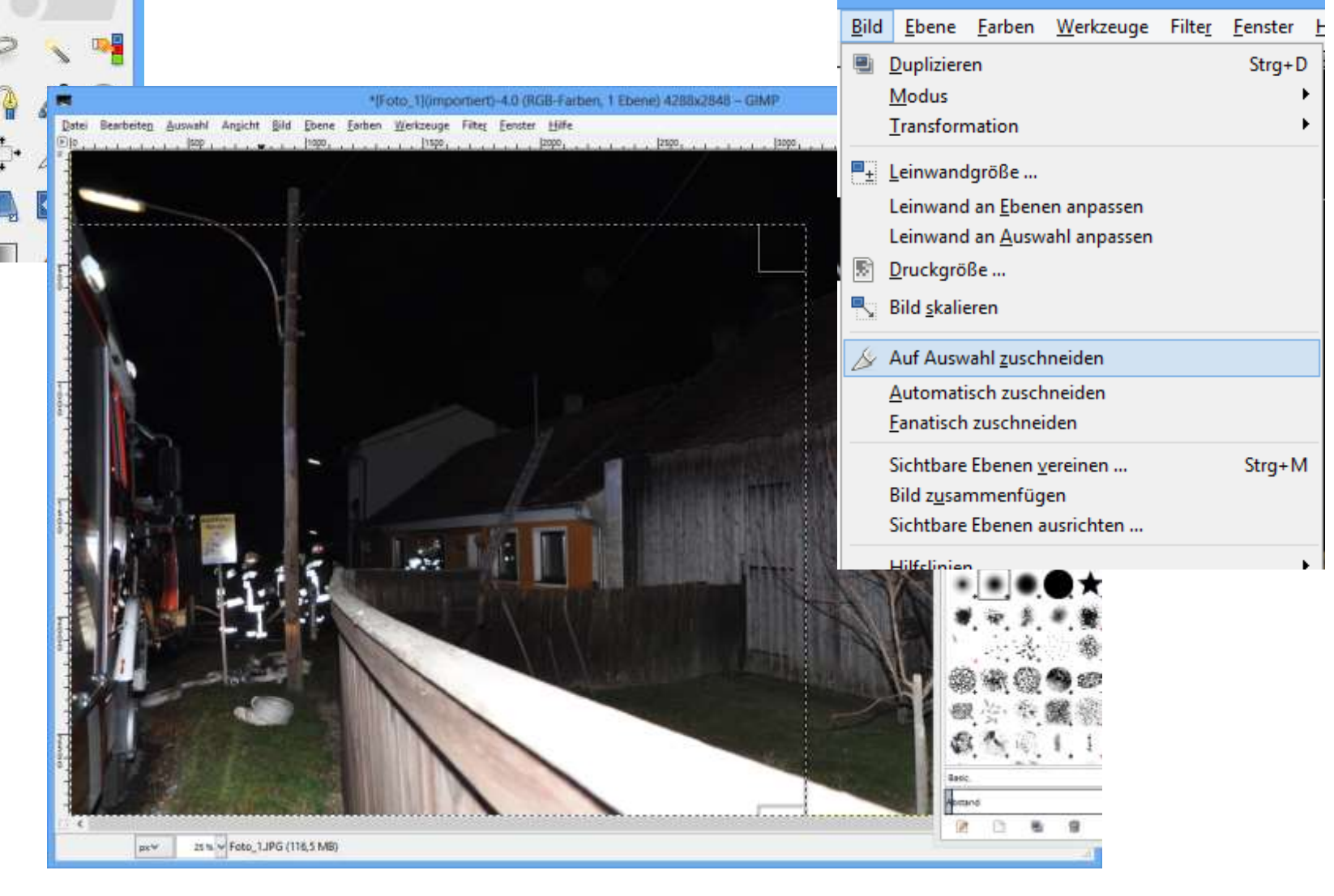

### Helligkeit / Kontrast

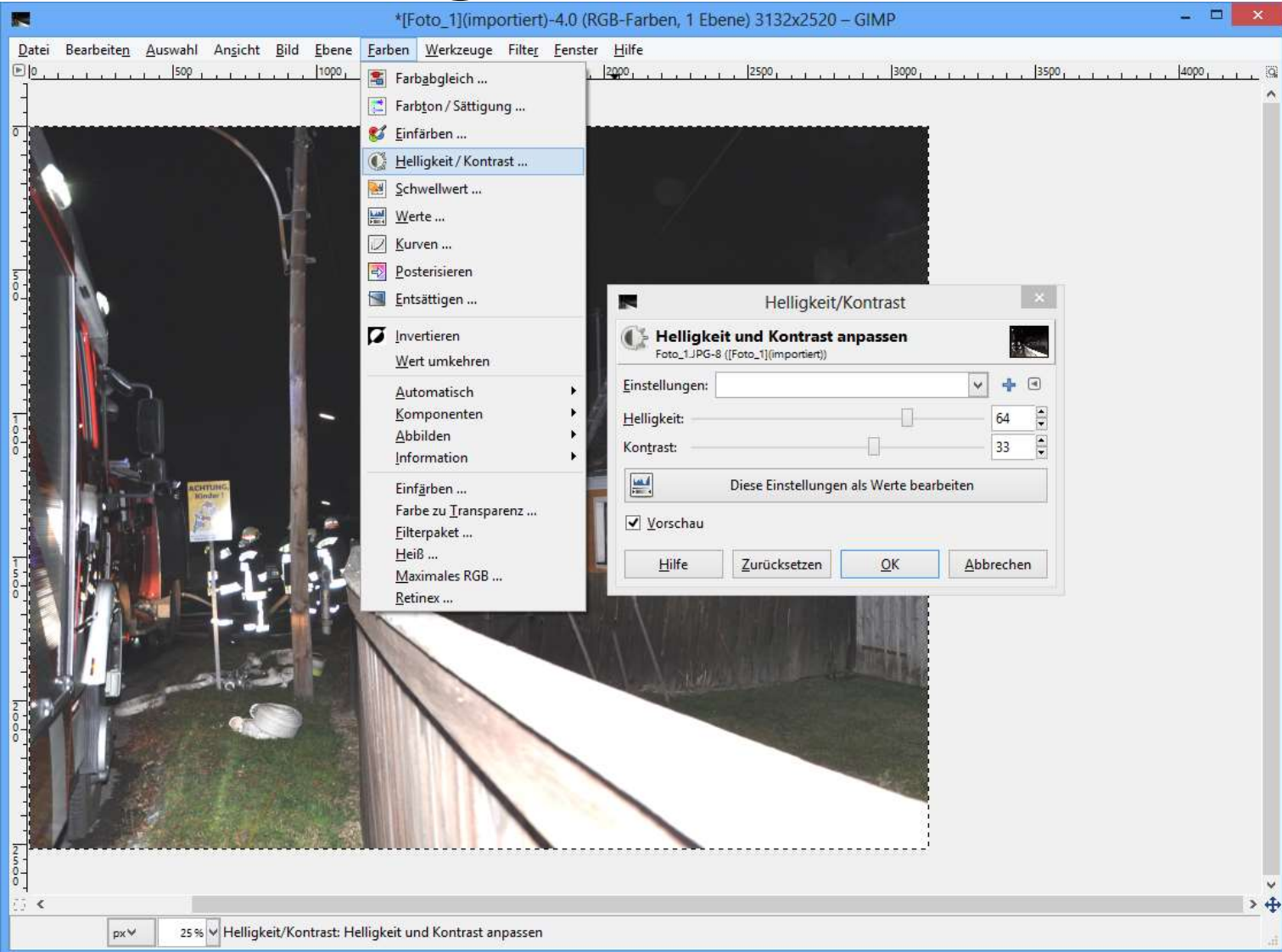

#### Tonwertkurven

Als Tonwert bezeichnet man allgemein einen Farb- bzw. Helligkeitswert innerhalb eines gegebenen Spektrums

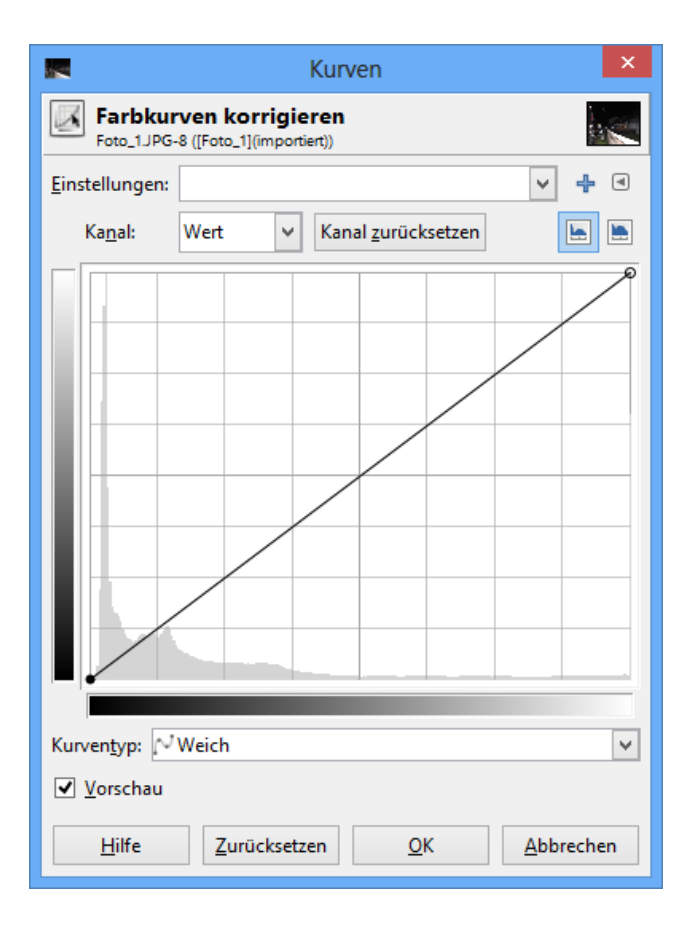

Mit der vertikalen Ebene werden dunkle Bildpunkte (links) zu hellen Bildpunkten (rechts) dargestellt

Mit der horizontalen Ebene wird dargestellt wie häufig diese Bildpunkt zu finden sind

Das Beispiel hier bedeudet also das sehr viele dunkle Bildpunkte vorhanden sind

Der Vorteil an Tonwertkurven ist das wir nun nur die dunklen Bildpunkte aufhellen können indem wir die Tonwertkurve korrigieren

#### Tonwertkurven

Mit dieser Tonwertkurve werden also die dunklen (links) Bereiche aufgehellt, werden die hellen Bereiche (rechts) abgedunkelt werden

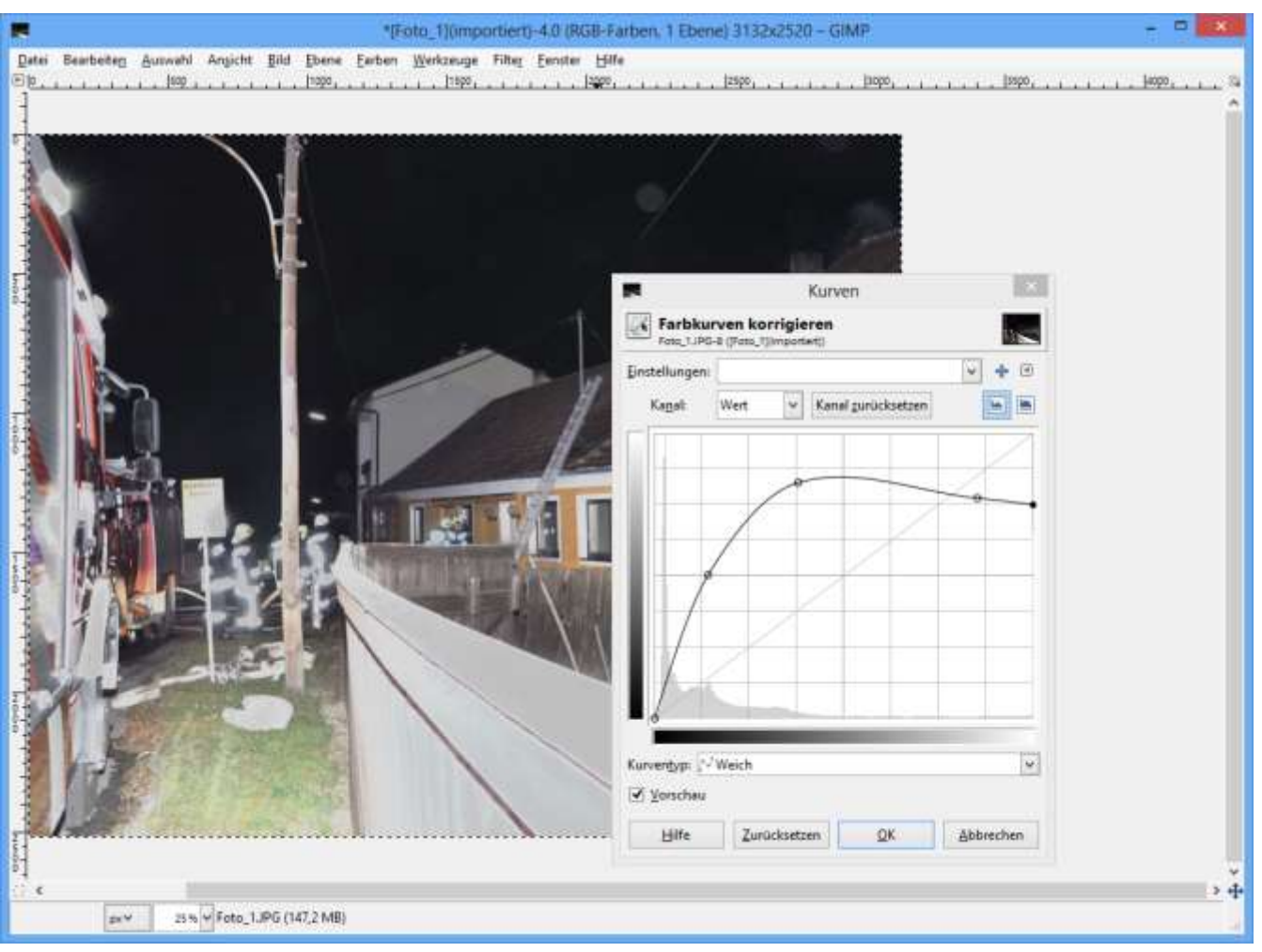

Klinkt komplizierter als es ist, einfach ausprobieren

#### Rottöne entfernen

Menü Farben / Farbton Sättigung / Rot als Farbe wählen und Sättigung verringern

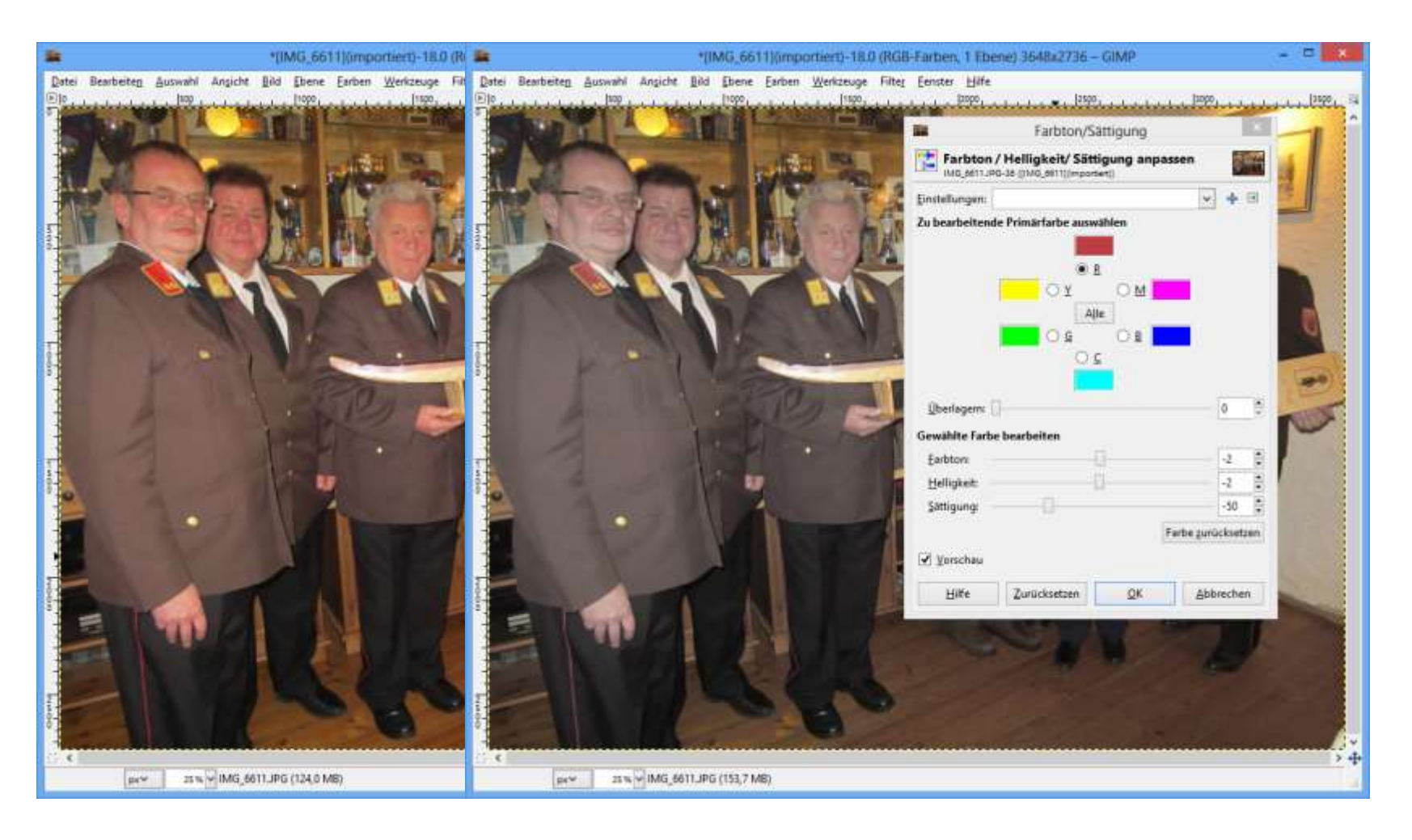

#### Verschmieren

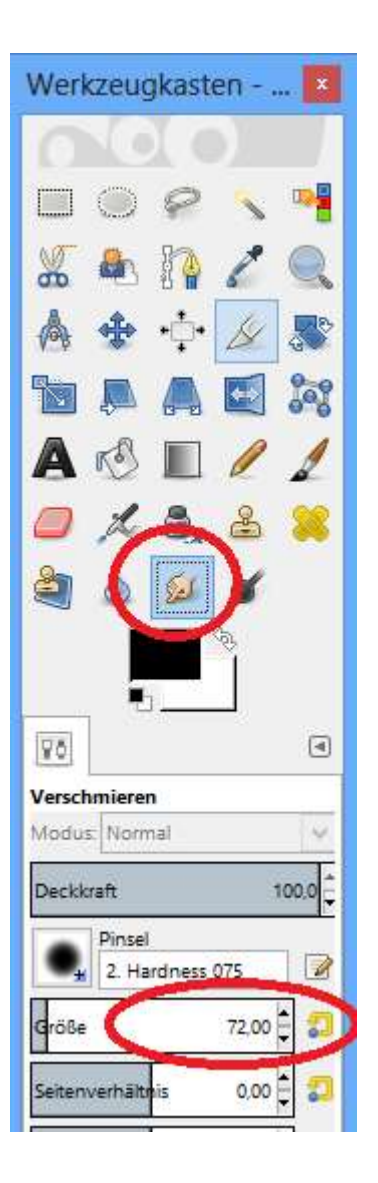

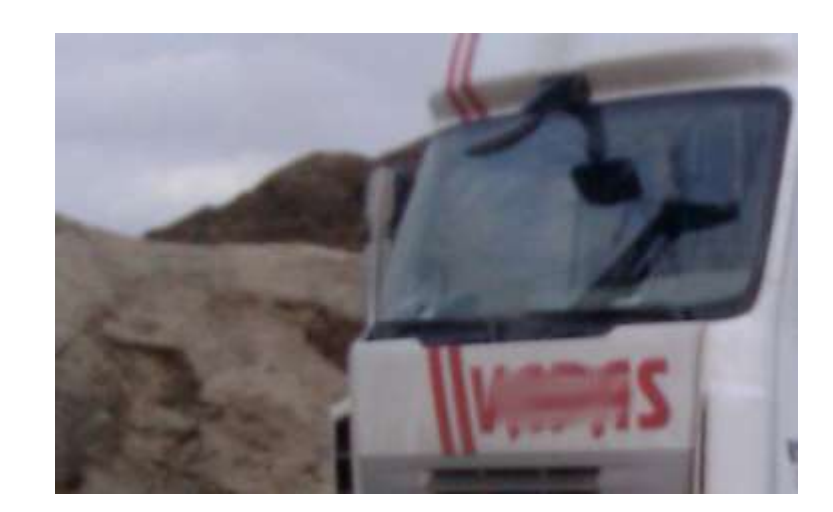

## Reparieren

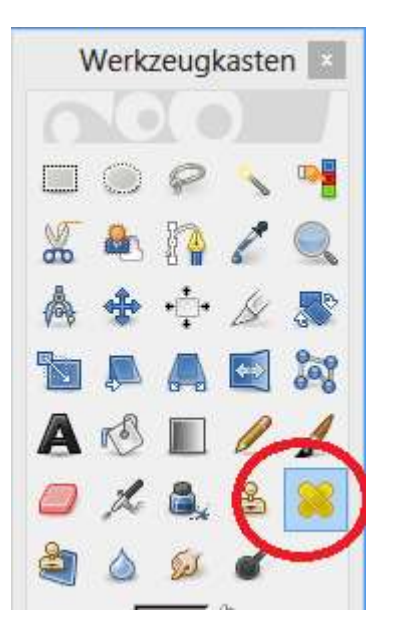

Reparatur Werkzeug wählen STRG Taste halten und einmal drücken definiert den Referenzbereich (so wie es aussehen soll) Dann einfach klicken oder malen um die

gewünschten Bereiche zu "Reparieren"

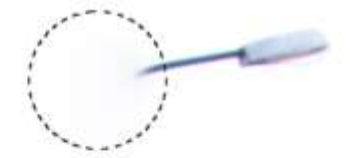

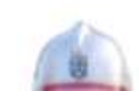

## Übermalen

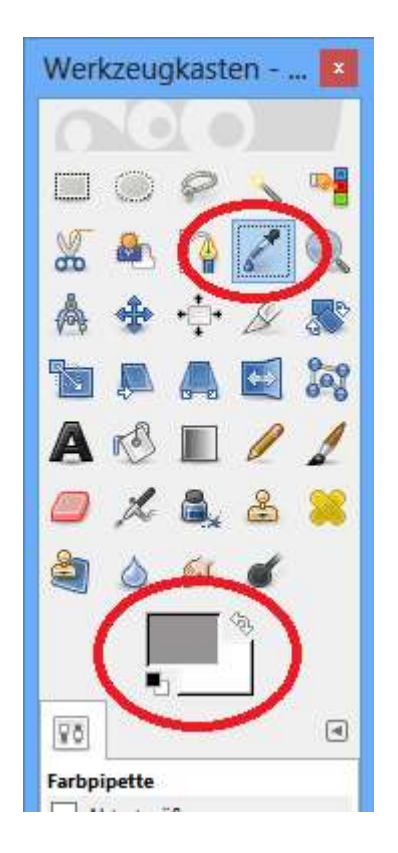

Zunächst Farbe wählen. Entweder mit Pipette aus dem BILD eine Farbe, oder im unteren Bereich die Farbe wählen

Dann das Werkzeug "Pinsel" wählen

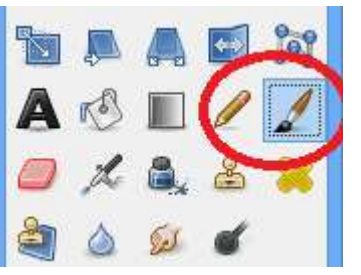

Dann einfach übermalen

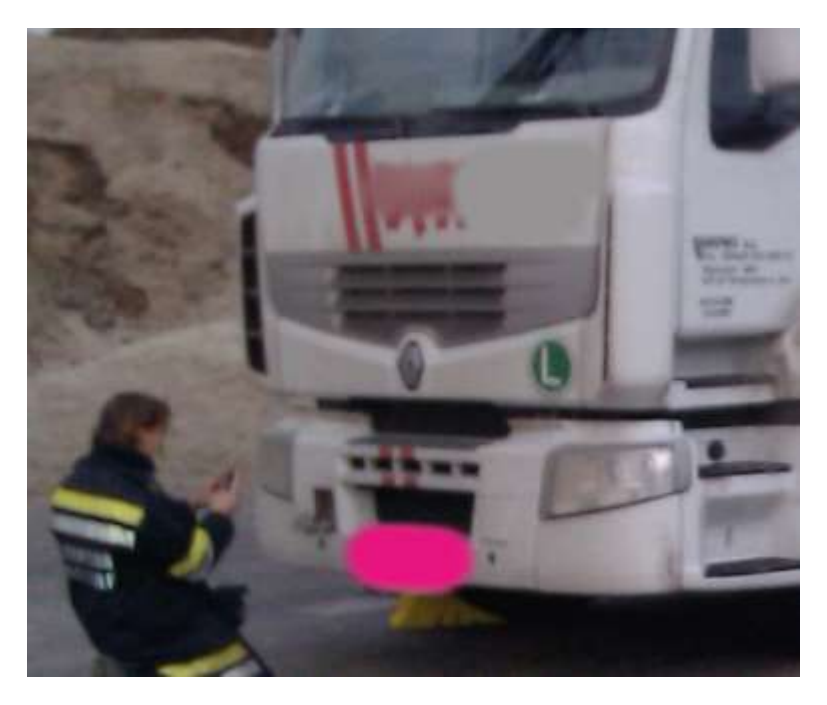

## Schärfen

Schafft so genannte "Klarheit" – Menü Filter – Verbessern – Unscharf maskieren Mit den Werten etwas experimentieren!

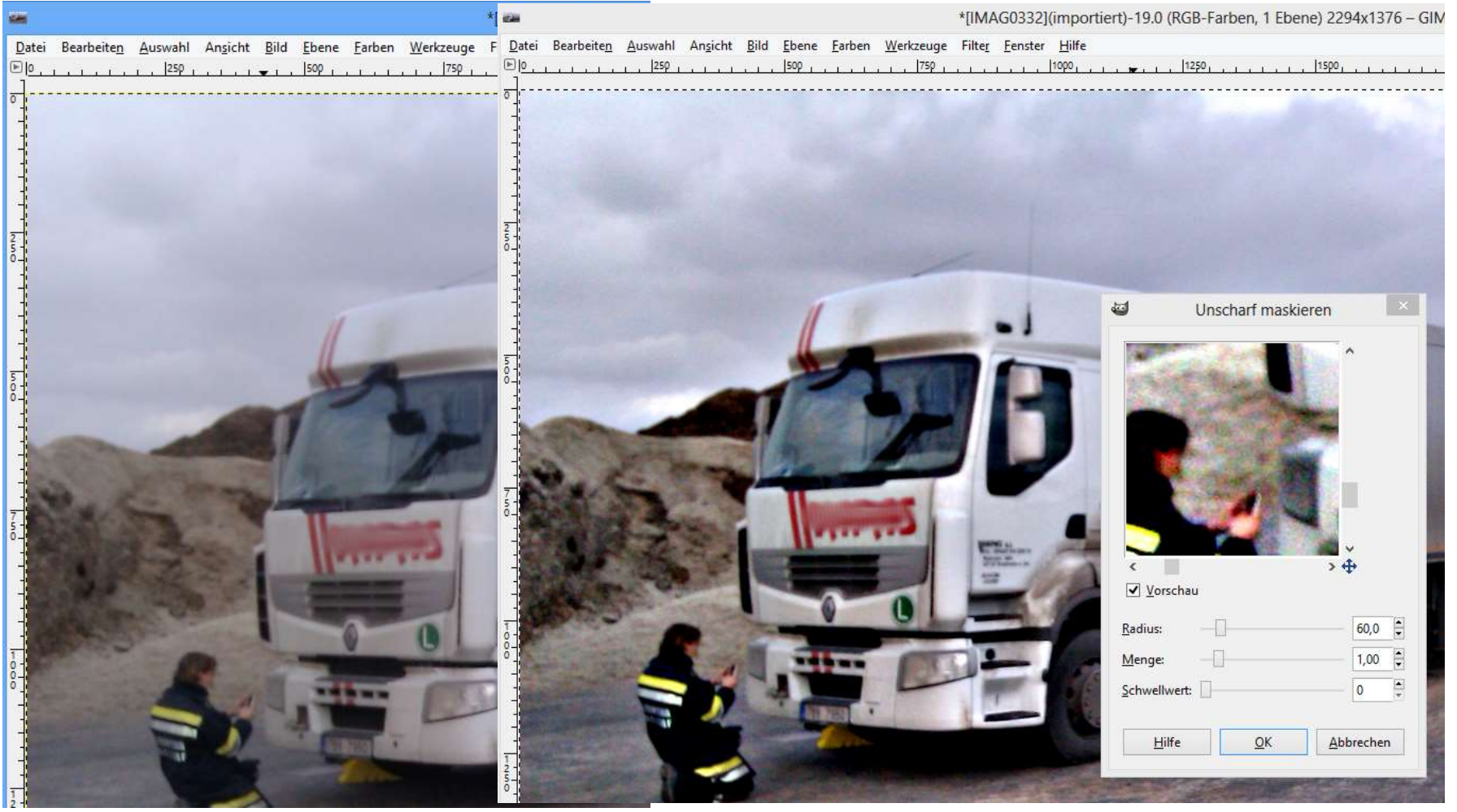

## Nachbelichten / Abwedeln

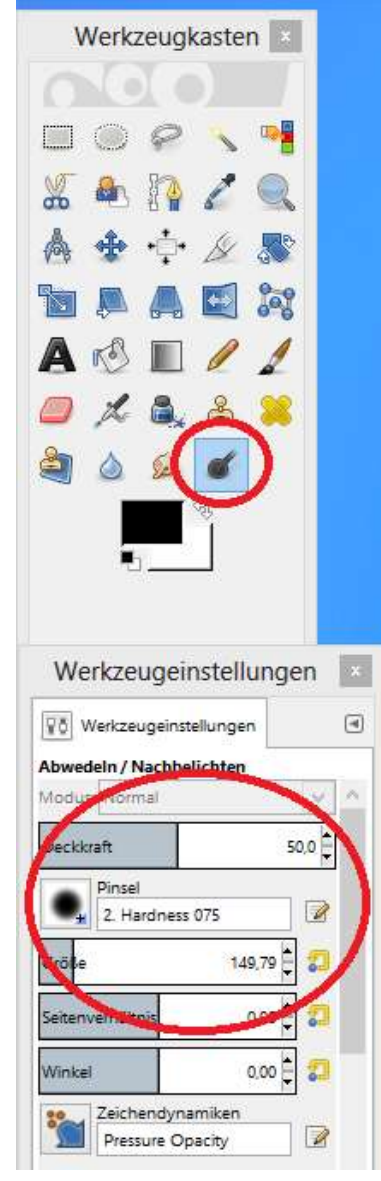

Zunächst das Abwedler Werkzeug wählen, Wichtig ist die Deckkraft zu vermindern (zB 50%) bzw. auch ein so genannter "Weicher Pinsel" (weicher Rand zB 075), die Größe je nach Einsatzbereich

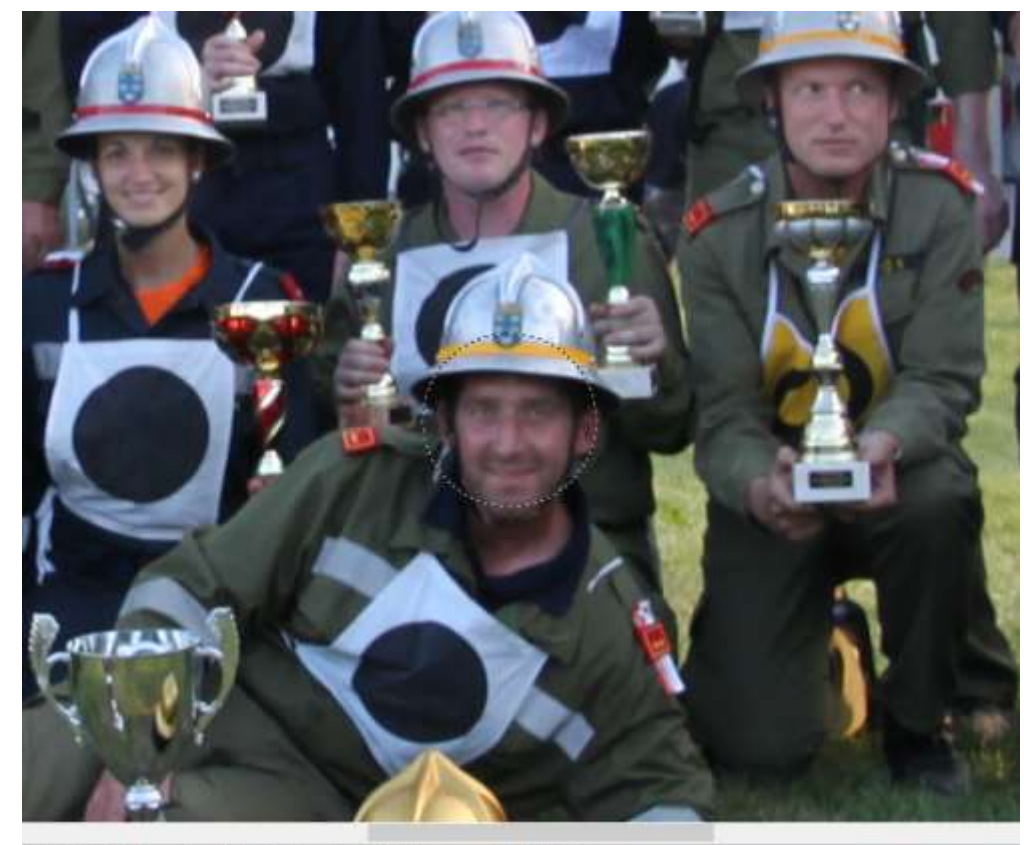

Mit der STRG Taste gedrückt werden die Bildbereiche dunkler

#### Das war's

Folien demnächst auf [www.feuerwehren-hl.at](http://www.feuerwehren-hl.at/)

Viele Infos über Picasa und Gimp auf [www.youtube.com](http://www.youtube.com/)